KAddVue  $\overline{X}$ 

# AddVue Basismodule

Gebruikersinstructie 2023

©The Vendor Management Company B.V. Fokkerstraat 12 / 3833 LDJ Leusden KvK: 54679613 / Tel. 06 53370308 Email[: support@AddVue.com](mailto:support@addvue.com) / Web: AddVue.com

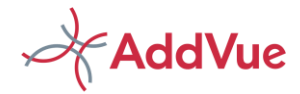

# <span id="page-1-0"></span>1 Inleiding, auteursrecht en disclaimer

## <span id="page-1-1"></span>1.1 Wat is AddVue

AddVue is een nieuw en innovatief platform met als doel om (contractuele) samenwerking tussen relaties krachtig te versterken. Dit kunnen contracten met leveranciers zijn, maar bijvoorbeeld ook met klanten. Daarnaast kunnen allerlei andere samenwerkingsvormen met AddVue gemanaged worden, zoals bijvoorbeeld projecten, programma's of joint ventures.

Met AddVue kunnen partijen alle facetten van hun onderlinge samenwerking, zoals uitbestedingen en contracten leveranciersmanagement of klantmanagement regisseren. Naast deze regie-mogelijkheid biedt AddVue inzicht in de prestaties van vergelijkbare samenwerkingen door middel van de unieke AddVue Benchmark. Bovendien biedt AddVue structuur in de enorme hoeveel informatie waarover partijen beschikken.

In deze gebruikersinstructie wordt de werking van de basismodule uiteengezet. De instructie wordt beschikbaar gesteld op de ondersteuningspagina van AddVue. De werking van de overige modules treft u eveneens aan op de ondersteuningspagina, doch uitsluitend indien uw organisatie gebruik maakt van deze modules.

# <span id="page-1-2"></span>1.2 Auteursrecht en van toepassing zijnde voorwaarden

©AddVue is een geregistreerd merk en is eigendom van The Vendor Management Company B.V. te Leusden (KvK 54679613).

A AddVue en de inhoud van dit document worden beschermd door auteursrecht. De inhoud van dit document mag niet elektronisch of anderszins worden gekopieerd, gereproduceerd of in enige vorm worden gedistribueerd zonder nadrukkelijke voorafgaande schriftelijke toestemming van The Vendor Management Company B.V. te Leusden.

△ Op het gebruik van AddVue zijn van toepassing de Algemene voorwaarden voor de dienstenverlening door The Vendor Management Company B.V. (TVMC) / 2022.

Door gebruik te maken van AddVue accepteert de gebruiker deze voorwaarden. Een exemplaar onze voorwaarden kan worden gedownload van[: https://addvue.com/gebruikersvoorwaarden/](https://addvue.com/gebruikersvoorwaarden/)

 $\triangle$  Wij streven er naar alle informatie in dit document zo compleet, actueel en correct mogelijk weer te geven. Aan de inhoud van dit document en aan de inhoud van AddVue kunnen geen rechten worden ontleend. AddVue wordt aangeboden 'as-is'.

The Vendor Management Company B.V. is niet aansprakelijk, noch kan aansprakelijk worden gehouden, voor directe of indirecte schade als gevolg van of in verband met het gebruik van informatie in dit document of in AddVue.

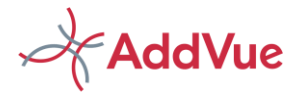

# Inhoudsopgave

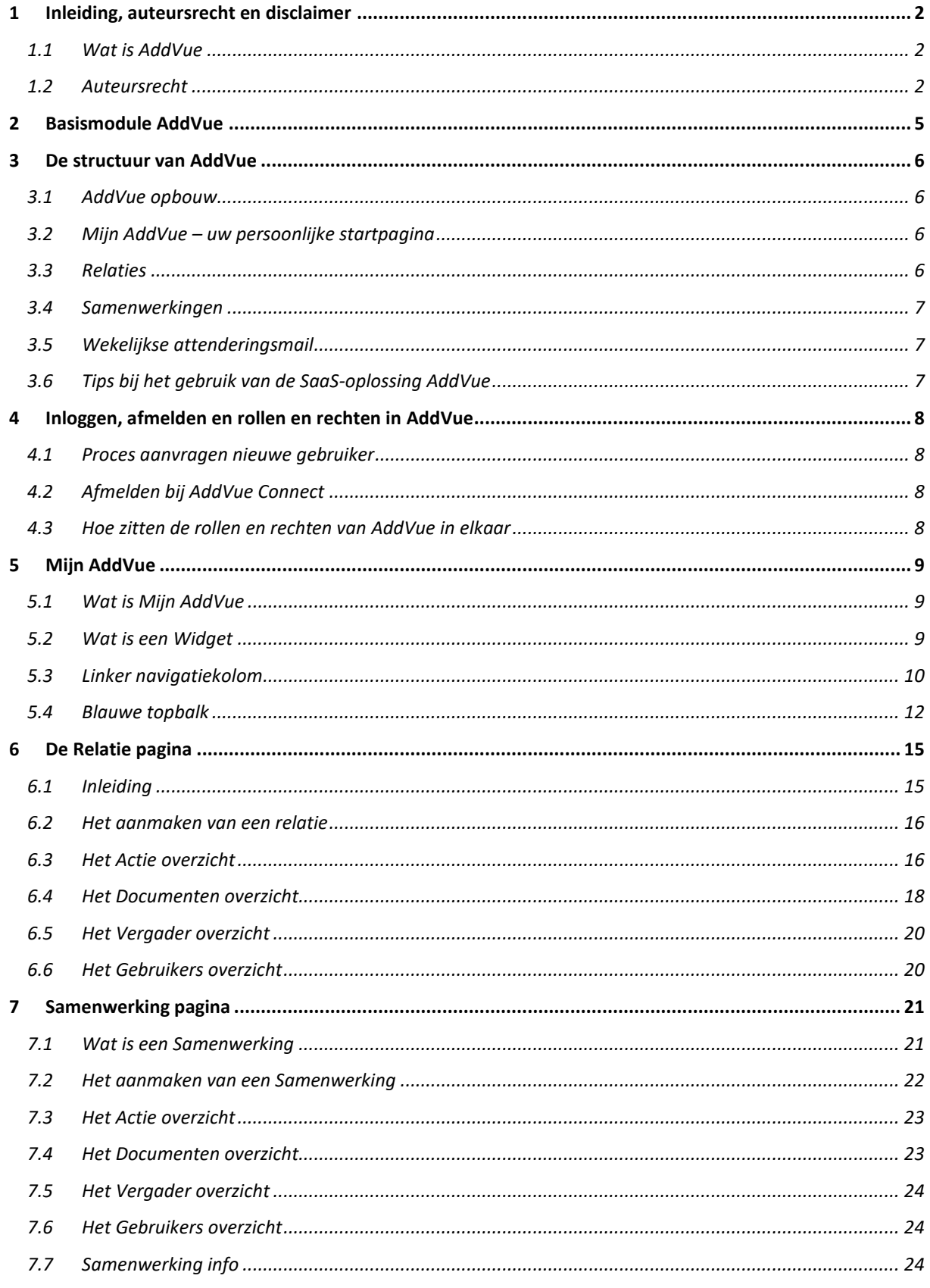

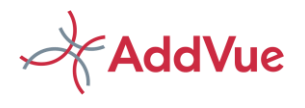

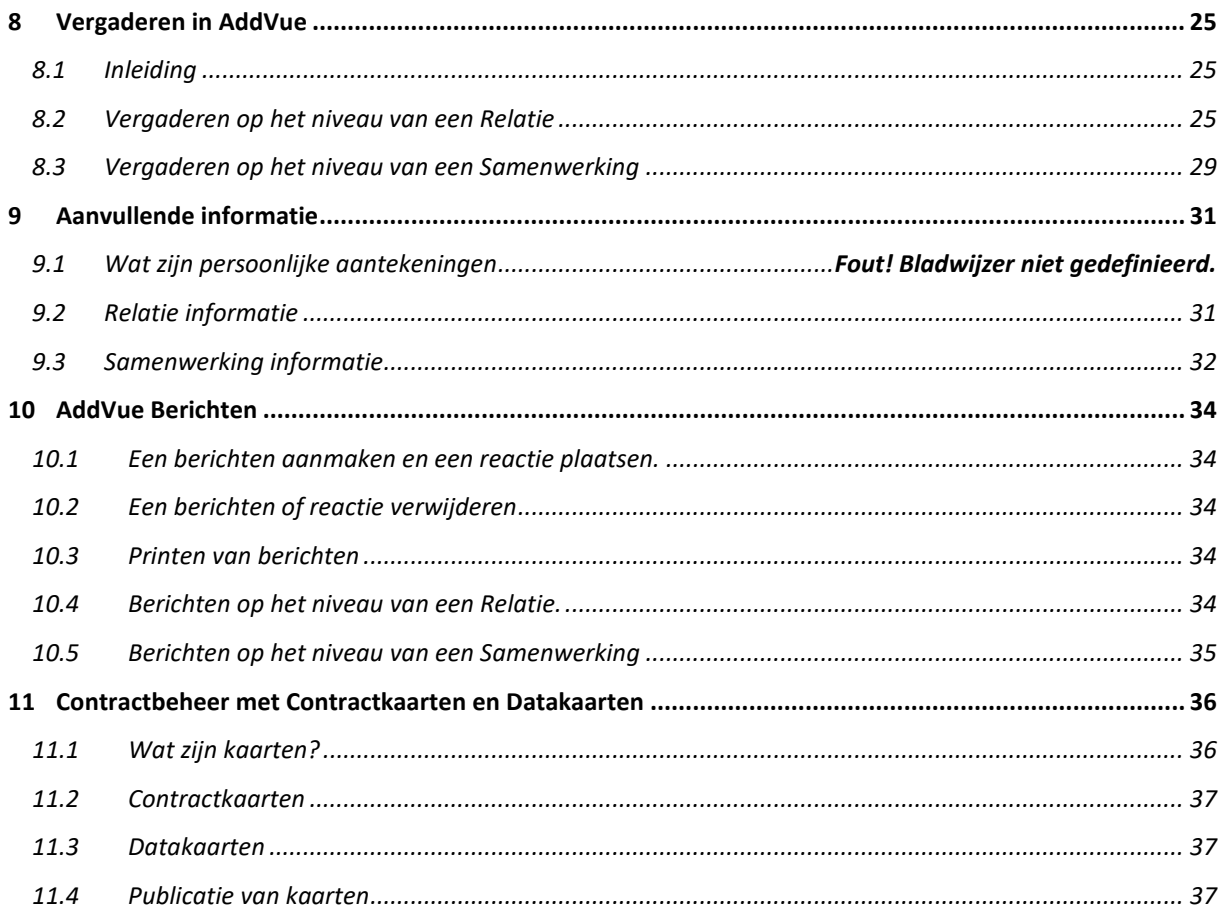

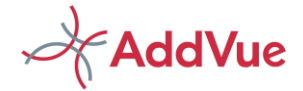

## <span id="page-4-0"></span>2 Basismodule AddVue

AddVue is een innovatief platform waarbinnen u uw eigen veilige netwerk creëert. Dit met als doel om contractrelaties en contracten te beheren en te managen. Met AddVue is het ook mogelijk om interne en externe personen te koppelen aan uw netwerk. Hierdoor ontstaan unieke samenwerkingsomgevingen waarin u gezamenlijk werkt aan het optimaliseren van prestaties en het terugdringen van de risico's.

AddVue brengt structuur aan in de enorme hoeveelheid informatie waar de moderne contractmanagers over dienen te beschikken. Vervolgens wordt deze informatie op transparante wijze gedeeld met uw ketenpartijen. Hierdoor behoren (zoekgeraakte) losse lijstjes en documenten tot het verleden en kunnen alle betrokkenen vanuit één agenda en vanuit hun eigen verantwoordelijkheid hun bijdrage leveren aan de samenwerking. De waarde van een contract wordt hierdoor geoptimaliseerd en de coördinatiekosten worden sterk teruggebracht.

AddVue bestaat uit een portfolio van functionaliteiten. Met de basisfuncties van AddVue bent u al in staat om de kwaliteit van contractmanagement krachtig te professionaliseren.

De basisfuncties van AddVue bestaan uit de navolgende functionaliteiten:

- Relaties en Samenwerkingen
- Configuratiebeheer
- Gebruikersbeheer
- Contractbeheer
- Taakmanagement
- Documentmanagement
- Vergaderen.
- Berichten

Wilt u de samenwerking met uw contactpartijen verder professionaliseren, dan kunt u gebruik maken van de aanvullende modules van AddVue:

- Prestatiemanagement
- Risicomanagement
- **Benchmarking**
- Data integratie
- Analyse en Inzicht

In deze gebruikersinstructie wordt de werking van de basismodule van AddVue toegelicht. Voor de aanvullende modules zijn aanvullende instructies beschikbaar.

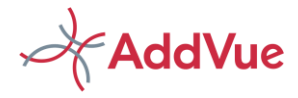

## <span id="page-5-0"></span>3 De structuur van AddVue

In dit hoofdstuk leggen we uit hoe de structuur van AddVue is opgebouwd.

## <span id="page-5-1"></span>3.1 AddVue opbouw

AddVue bestaat uit drie niveaus, namelijk:

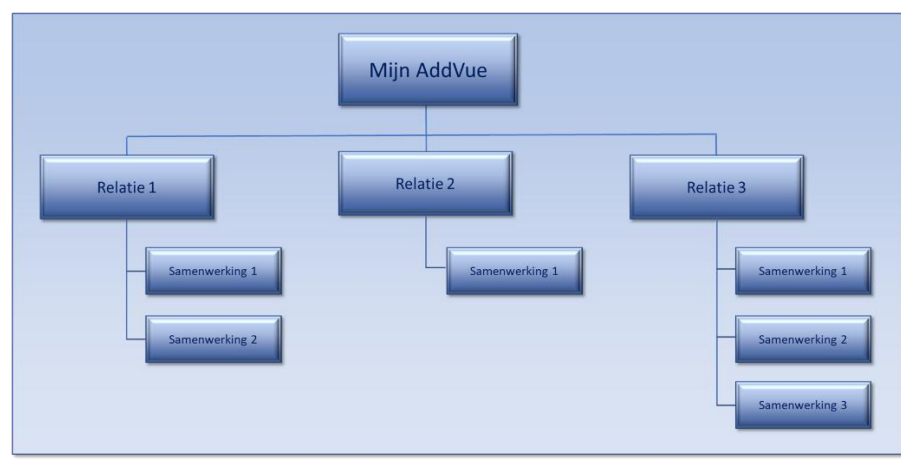

*Afbeelding: de structuur van AddVue*

### <span id="page-5-2"></span>3.2 Mijn AddVue – uw persoonlijke startpagina

Wanneer u inlogt in AddVue komt u binnen op uw persoonlijke landingspagina 'Mijn AddVue'. De landingspagina Mijn AddVue bestaat uit twee onderdelen:

- $\star$ Widgets met op u afgestemde informatie;
- X. Overzichten voor inzicht en directe toegang tot allerlei informatie in AddVue.

Verder treft u op Mijn AddVue een overzicht van Mededelingen en een Ondersteuningspagina aan.

De indeling van uw persoonlijke landingspagina is als volgt:

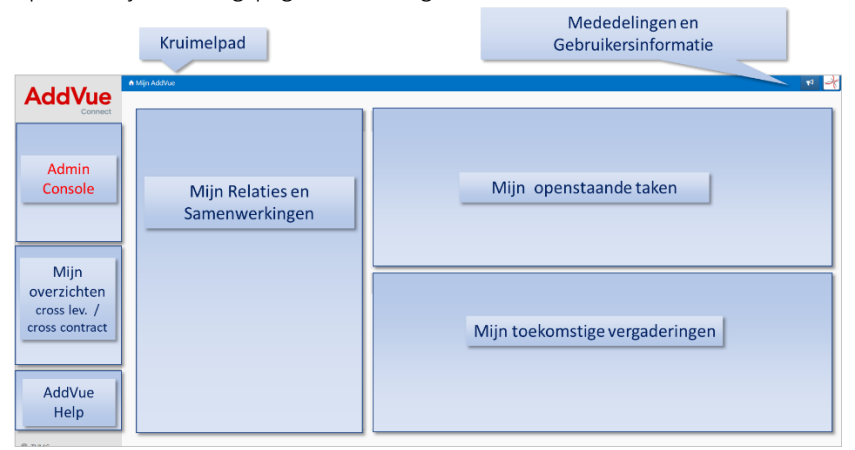

*Afbeelding: Mijn AddVue*

### <span id="page-5-3"></span>3.3 Relaties

Het tweede niveau wordt gevormd door de Relatie-pagina's.

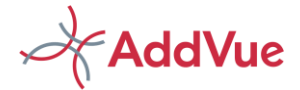

Iedere Relatie (bijvoorbeeld een leverancier, een klant, een samenwerkingsverband of een consortium) kent een eigen omgeving. Dit wordt in AddVue een Relatie-pagina genoemd. Deze Relaties zijn volledig van elkaar gescheiden zodat optimale veiligheid is gegarandeerd. Binnen een Relatie omgeving kunnen diverse subomgevingen worden aangemaakt. Dat worden binnen AddVue Samenwerkingen genoemd.

## <span id="page-6-0"></span>3.4 Samenwerkingen

Samenwerkingen vormen het derde niveau van AddVue en hangen hiërarchisch onder een Relatie.

In veel gevallen zullen dit contracten betreffen die partijen hebben afgesloten en in AddVue worden beheerd en gemanaged. Maar ook bijvoorbeeld interne samenwerkingen en projecten kunnen door middel van een Samenwerking gemanaged worden. De documenten en acties die te maken hebben met de Samenwerking, worden in de betreffende Samenwerking vastgelegd. Vergaderingen worden vastgelegd en er kan voor gekozen worden om met de aanvullende AddVue-modules prestatieafspraken en risico's in te richten en te monitoren.

## <span id="page-6-1"></span>3.5 Wekelijkse attenderingsmail\*

Iedere gebruiker van AddVue ontvangt op maandagochtend op zijn of haar zakelijke emailadres een herinneringsmail. Deze mail bestaat uit drie onderdelen:

- Overzicht van de acties die op naam taan van de betreffende gebruiker en die zijn verlopen of binnen 4 weken gaan verlopen
- Overzicht van alle nieuwe en gewijzigde documenten in AddVue gedurende de voorafgaande week,
- Overzicht van alle nieuwe en gewijzigde acties in AddVue gedurende de voorafgaande week.

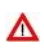

Indien er geen openstaande acties zijn en er zijn in de voorafgaande week geen documenten of acties toegevoegd/gewijzigd, dan wordt de attenderingsmail niet verzonden.

\* De wekelijkse mail is niet beschikbaar voor gebruikers van AddVue Professional

## <span id="page-6-2"></span>3.6 Tips bij het gebruik van de SaaS-oplossing AddVue

AddVue is een op een Cloud gebaseerde SaaS-oplossing. SaaS betekent Software-as-a-Service. AddVue wordt dus als een dienst, als een service, beschikbaar gesteld; 7 x 24 uur en overal in de wereld beschikbaar.

- $\boldsymbol{\mathcal{L}}$ Lage kosten voor set-up en infrastructuur. Geen investeringen die verspreid over een aantal jaar moeten worden afgeschreven.
- $\boldsymbol{\mathcal{U}}$ Overal toegankelijk, 7 x 24 uur. AddVue is toegankelijk vanaf elk apparaat met een internetverbinding. Hierdoor kunt u bijvoorbeeld ook thuiswerken.
- $\boldsymbol{\mathcal{U}}$ Geregeld automatische updates. Elke kwartaal voert AddVue door updates verbeteringen door. Ook komen nieuwe toepassingen door de updates beschikbaar.
- $\boldsymbol{\mathcal{H}}$ Beveiliging op het hoogste niveau dat klanten nodig hebben, opnieuw geheel en al verzorgd door de leverancier.

Voor het correct gebruik van AddVue vragen wij u om een paar eenvoudige spelregels in acht te nemen.

- U logt in met uw gebruikersnaam en uw persoonlijke wachtwoord. Maak voor het afmelden gebruik van de 'Afmeldknop'. U vindt deze in de blauwe navigatiebalk, boven iedere pagina.
- Gebruik voor het navigeren in AddVue het kruimelpad in de blauwe navigatiebalk of navigeer met behulp van de navigatie-boom links op iedere pagina.
	- Wij adviseren om niet te navigeren door middel van 'Page forward' / 'Page backward'.
- Wacht tot AddVue uw instructie heeft afgehandeld, alvorens u opnieuw een instructie verstrekt. Zolang AddVue nog actief is met het afhandelen van uw instructie , draait de spinner in de tab van uw browserpagina, of op de pagina zelf.
- Maak regelmatig uw Cache leeg.

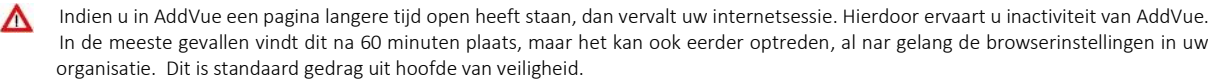

Door uw pagina te verversen kunt u gewoon verder werken. Klik hiervoor op het refresh-icoontje in uw browserbalk of kies voor de functietoets F5.

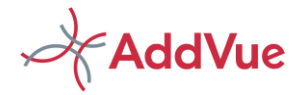

# <span id="page-7-0"></span>4 Inloggen, afmelden en rollen en rechten in AddVue

## <span id="page-7-1"></span>4.1 Proces aanvragen nieuwe gebruiker

Om gebruik te kunnen maken van AddVue dienen gebruikers over een AddVue-account te beschikken. Alle aanvragen hiervoor lopen via uw functioneel beheerder van AddVue.

### 4.1.1 Wijzigen wachtwoord of wachtwoord wijzigen

Voordat u voor de eerste keer inlogt, wordt een eenmalig wachtwoord verstrekt. U kiest bij het inloggen voor een nieuw wachtwoord en bevestigd de verificatiegegevens aan AddVue.

Het is mogelijk dat AddVue u vraagt om de authenticatie App van Microsoft te gebruiker voor het vastleggen van uw verificatiegegevens. Δ Volg dan de instructies op uw scherm op.

Indien u uw wachtwoord bent vergeten, of indien u uw wachtwoord wenst te wijzigen, dan kunt u dit op u op het inlogscherm aangeven door te kiezen voor 'Wachtwoord vergeten'.

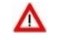

Uitgebreide informatie over de wijze van inloggen en het wijzigen van wachtwoorden treft u aan in de gebruikersinstructie *'Inloggen in AddVue'.* U vindt deze instructie op de Ondersteuningspagina van Mijn AddVue.

### <span id="page-7-2"></span>4.2 Afmelden bij AddVue Connect

Afmelden bij AddVue is eenvoudig, maar het is belangrijk om dit zorgvuldig te doen.

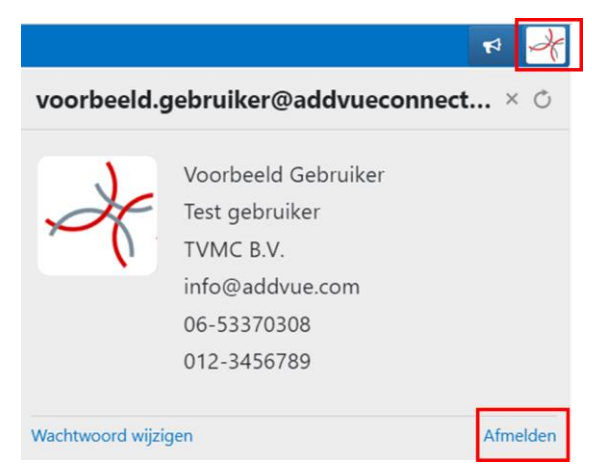

*Afbeelding: Afmelden bij AddVue*

- Klik voor afmelden op het gebruikersicoontje, rechtsboven in de blauwe navigatiebalk;
- Kies voor '*Afmelden*';
- Wacht op de bevestiging dat u bent afgemeld;
- Sluit vervolgens uw browser af.

## <span id="page-7-3"></span>4.3 Hoe zitten de rollen en rechten van AddVue in elkaar

Aan iedere Relatie worden door functioneel beheer één of meer gebruikers gekoppeld. Dit kunnen interne maar ook externe gebruikers zijn, van bijvoorbeeld een klant of een leverancier. Deze gebruikers krijgen toegang tot alle informatie van deze Relatie, inclusief de onderliggende Samenwerkingen.

Er kunnen ook gebruikers aan een Samenwerking worden gekoppeld. Deze gebruikers hebben dan uitsluitend toegang tot de informatie van deze Samenwerking.

Niet alle gebruikers binnen AddVue hebben dezelfde rechten. Zo kan bijvoorbeeld een externe gebruiker niet zomaar documenten of acties verwijderen of gegevens inzien van andere Relaties.

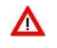

Uitgebreide informatie over het rollen- en rechtenbeheer van AddVue treft u aan in de gebruikersinstructie 'Rollen en rechtenbeheer in AddVue'. U vindt deze instructie op de Ondersteuningspagina van Mijn AddVue.

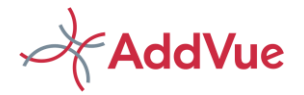

# <span id="page-8-0"></span>5 Mijn AddVue

## <span id="page-8-1"></span>5.1 Wat is Mijn AddVue

Mijn AddVue betreft een persoonlijke pagina waarin u direct toegang heeft tot alle voor u bestemde informatie in AddVue.

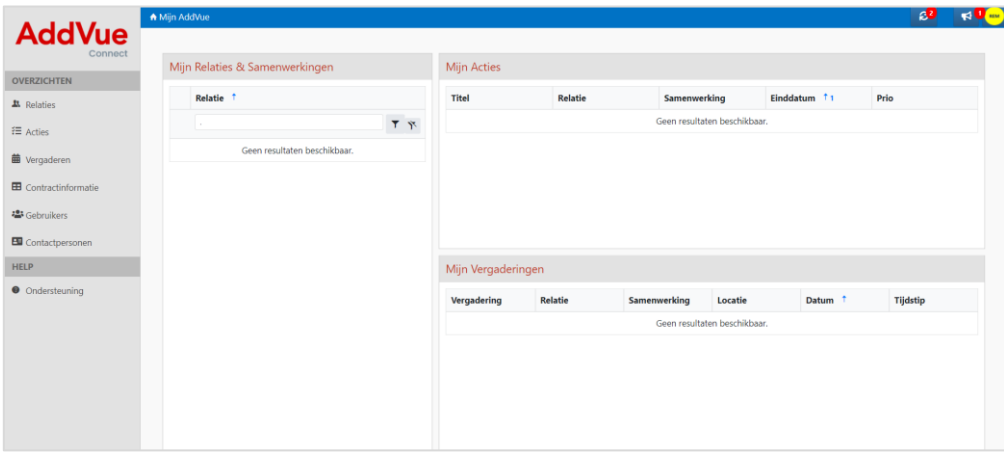

*Afbeelding: Mijn AddVue*

De landingspagina Mijn AddVue bestaat uit drie onderdelen:

- **Widgets**
- Linker navigatiekolom
- Blauwe balk

De informatie die wordt getoond in AddVue bestaat voor een deel uit blauwe tekst. Door te klikken op deze blauwe tekst, navigeert u rechtstreeks naar de betreffende informatie of set van informatie.

Boven iedere pagina treft u een blauwe navigatiebalk aan. In de navigatiebalk is het zogenaamde 'kruimelpad' opgenomen, zodat u altijd kunt zien op welk niveau van AddVue u actief bent.

Rechts in de blauwe balk staan twee icoontjes. Het eerste icoontje betreft Mededelingen. Hierin treft u mededelingen aan vanuit functioneel beheer met mededelingen nieuws over AddVue. Het tweede icoontje betreft uw gebruikersgegevens. Desgewenst kunt u hier een foto of afbeelding uploaden.

## <span id="page-8-2"></span>5.2 Wat is een Widget

Een widget is een grafisch object waarin informatie is opgenomen die op u van toepassing is. Er worden op Mijn AddVue drie widgets getoond. De widgets worden in een standaard formaat aangeleverd. Desgewenst kun u de positie en het formaat van een widget aanpassen door met uw muis op de randen van het widget te gaan staan en het formaat te wijzigen.

Door te klikken op een kolomtitel wijzigt u de sorteervolgorde (A-Z of Z-A). De kolommen kunt u desgewenst ook verplaatsen door ze 'op te pakken' met uw muis.

## 5.2.1 Widget Mijn Relaties & Samenwerkingen

Dit widget toont alle Relaties en Samenwerkingen welke aan u zijn gekoppeld. Met ander woorden: er zijn aan u rechten verstrekt voor deze Relaties en/of Samenwerkingen. Relaties en Samenwerkingen waar u geen rechten heeft, worden niet getoond en zijn dus niet voor u toegankelijk.

De Relaties worden in alfabetische volgorde getoond. Door te klikken op de kolom kunt u de sortering aanpassen. Door (een deel van) de relatienaam in te typen, kunt u eenvoudig een Relatie selecteren.

Door te klikken op het plus-teken voor de relatienaam toont AddVue de Samenwerking(en) die aan deze Relatie zijn gekoppeld.

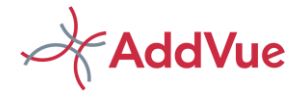

U navigeert rechtstreeks naar een Relatie of een Samenwerking door op de naam te klikken.

## 5.2.2 Widget Mijn Acties

Dit widget toont alle openstaande Acties die aan u zijn toegewezen en die nog niet zijn voltooid of zijn vervallen. Hierdoor verkrijgt u direct inzicht in de meest actuele acties die u nog dient uit te voeren.

De acties in het widget zijn standaard gesorteerd op datum (oudste vervaldatum eerst). Door te klikken op een van de kolomtitels, kunt u de sortering wijzigen.

Klikt u op de titel van het widget, dan navigeert u naar het actie-overzicht (zie linker navigatiekolom).

Door te klikken op de blauwe tekst in het widget, navigeert u rechtstreeks naar de Relaties, de Samenwerking of de actie zelf.

## 5.2.3 Widget Mijn Vergaderingen

Dit widget toont een overzicht van alle toekomstige vergaderingen die zijn aangemaakt binnen in uw Relatie(s) en Samenwerking(en) en die nog niet zijn verstreken.

### TOT HIER

Het vergaderwidget is gesorteerd op datumvolgorde: eerstvolgende bovenaan, meest toekomstige onderaan. Klikt u op de titel van het Widget, dan navigeert u naar het Vergaderoverzicht (zie linker navigatiekolom).

Door te klikken op de blauwe tekst in het widget, navigeert u rechtstreeks naar de Relatie, de Samenwerking of de vergadering zelf.

## <span id="page-9-0"></span>5.3 Linker navigatiekolom

Naast uw persoonlijke widgets op Mijn AddVue worden er via de linker navigatiekolom van Mijn AddVue diverse overzichten beschikbaar gesteld. Deze overzichten tonen alle informatie van alle Relaties en Samenwerkingen waar u rechten heeft.

De linker navigatiekolom bestaat uit twee onderdelen

- Overzichten
- **Ondersteuning**

## 5.3.1 Overzichten

Er zijn vijf overzichten beschikbaar:

- Relatie Overzicht
- Actie overzicht
- Vergader overzicht
- Contractinformatie
- **Gebruikers**
- Overige contactpersonen

Indien uw organisatie een of meer aanvullende modules gebruikt, dan kunnen extra navigatie-items worden getoond.

De overzichten die staan vermeld in de linker navigatiekolom van Mijn AddVue, worden getoond in een interactief 'grid'.

Binnen het grid kunt u op vele manieren zoeken, filteren, sorteren en groeperen.

- U kunt de inhoud van het grid groeperen door de titel van een kolom met uw muis' op te pakken' en in de bovenliggende regel te plaatsen. Het is mogelijk om meer dan één groepering toe te passen.
- U kunt de kolomvolgorde aanpassen door de kolommen met uw muis 'op te pakken' en te verplaatsen.

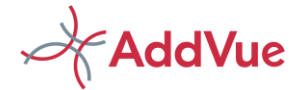

- U kunt eenvoudig zoeken door (een deel van) de tekst in het zoekveld onder de kolomtitel te plaatsen. Het is mogelijk om meerdere zoekcriteria gelijktijdig te plaatsen.
- U kunt eenvoudig een filter plaatsten door in de kolomkop te kiezen voor het filter-icoontje. Het is mogelijk om gelijktijdig meerdere filters te plaatsen. Met de knop 'Wis filters' verwijdert u in één handeling alle filters.

### 5.3.2 Het Relatie-overzicht

Dit overzicht bestaat uit twee onderdelen:

*Relaties:* Dit overzicht toont alle relaties die aan u gekoppeld zijn (waartoe u toegang heeft). Het overzicht toont de contact- en adresgegevens van de betreffende Relaties.

*Samenwerkingen:* In dit overzicht treft u alle Samenwerkingen aan waartoe u toegang heeft. Het overzicht toont de metadata van de betreffende samenwerkingen.

### 5.3.3 Het actie-overzicht

Het tweede overzicht betreft ook een zeer handig en overzichtelijk overzicht: de acties.

Het overzicht toont alle acties die binnen uw context (de aan u gekoppelde Relatie(s) en Samenwerking(en) zijn geregistreerd. Dus niet alleen uw eigen acties worden getoond, maar ook van andere gebruikers binnen uw context. Zo heeft u direct inzicht in alle activiteiten die zijn vastgelegd.

In het overzicht wordt alle metadata van de Acties getoond en u kunt groeperen, zoeken en filteren op iedere kolom. Door bijvoorbeeld te groeperen op Relatie en/of Samenwerking heeft u direct inzicht in alle acties per Relatie en per Samenwerking.

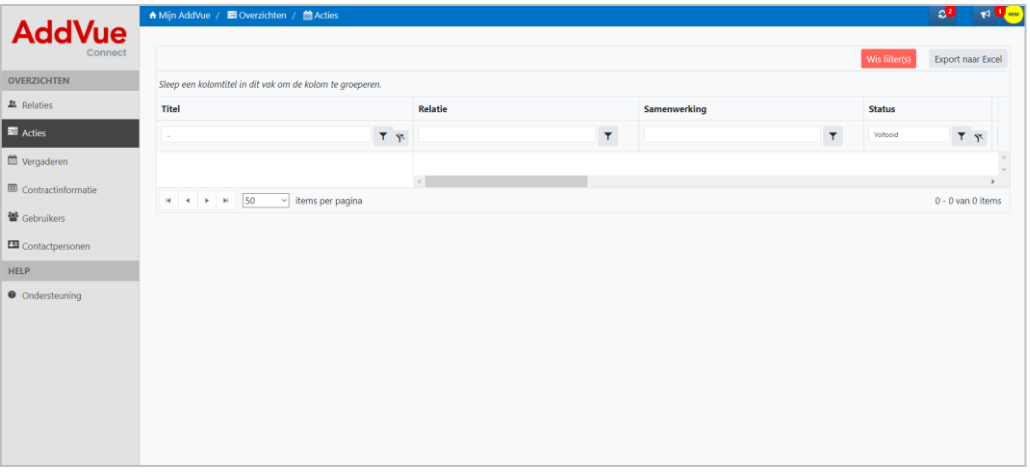

*Afbeelding: Actie overzicht*

Verg Indien er binnen de aan u gekoppelde Relaties en Samenwerkingen Acties worden toegevoegd of gewijzigd, dan wordt u daar wekelijks via de mail ook over geïnformeerd.

## 5.3.4 Vergaderoverzicht

Het Vergaderoverzicht toont alle vergaderingen die binnen uw Relatie(s) en Samenwerking(en) zijn aangemaakt. AddVue Connect toont alle vergaderingen, zowel vergaderingen die reeds hebben plaatsgevonden, alsmede de vergaderingen die nog moeten plaatsvinden.

Door bijvoorbeeld te groeperen op Relatie en/of Samenwerking heeft u direct inzicht in alle vergaderingen per Relatie en per Samenwerking.

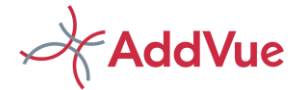

Voor de werking van de Vergadermodule in AddVue verwijzen wij u naar hoofdstuk 8 van deze gebruikersinstructie.

## 5.3.5 Overzicht Contractinformtie

Contracten kunnen in AddVue beheerd worden. Dit gebeurt door het vastleggen van informatie in Contractkaarten of Datakaarten. Een 'Kaart' is een verzameling gegevens die betrekking heeft op de Samenwerking of over het contract dat onderwerp is van een Samenwerking.

AddVue beschikt over Contractkaarten en Datakaarten. Indien een kaart is gekoppeld aan een Samenwerking waarvoor aan u rechten zijn verstrekt, dan ziet u op dit overzicht alle kaarten die gekoppeld zijn aan deze Samenwerkingen.

Contractkaarten tonen de contract-metadata, zodat u weet wanneer contracten expireren of moeten worden verlengd. Ook kunnen contractdocumenten worden gekoppeld aan de contractsheet.

Datakaarten tonen contractinhoudelijke informatie. Dit kan erg handig zijn omdat het u in staat stelt om iedereen die betroken is bij de uitvoering van een contract, inhoudelijk van informatie te voorzien. Ook kunt u allerlei vragenlijsten, enquêtes, checklists etc. samenstellen met behulp van Datakaarten.

De Contractkaarten en Datakaarten worden in dit overzicht alleen getoond indien u rechten bezit voor de Samenwerkingen die gekoppeld zijn aan deze kaarten.

Uitgebreide informatie over de werking van Contractkaarten en Datakaarten treft u aan in hoofdstuk 10 van deze gebruikersinstructie.

### 5.3.6 Gebruikersoverzicht

Het Gebruikersoverzicht toont alle gebruikers die actief zijn in de Relaties en Samenwerkingen waar u actief bent. Het overzicht toont ook de contactinformatie, zodat u de gebruikers kunt benaderen via telefoon of mail.

### 5.3.7 Overige contactpersonen

Op het niveau van een Relatie en Samenwerking kunt u desgewenst contactpersonen vastleggen. Alle geregistreerde contactpersonen in uw context worden op Mijn AddVue getoond.

### 5.3.8 Ondersteuning

Op de pagina Ondersteuning treft u informatie aan over het gebruik van AddVue. Onder anderen worden de gebruikersinstructies van AddVue op deze pagina gepubliceerd.

## <span id="page-11-0"></span>5.4 Blauwe topbalk

### 5.4.1 Dynamics

AddVueDynamics is een handig hulpmiddel om direct inzage te krijgen in de wijzigingen in AddVue sinds de laatste keer dat u bent uitgelogd. AddVueDynamics wordt getoond doormiddel van een refresh-icoontie . Indien u klikt op het icoontie, dan opent AddVue de volgende pop-up:

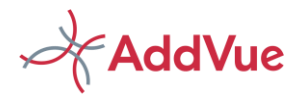

| Wijzigingen                                                                                                    |
|----------------------------------------------------------------------------------------------------|
| Sinds de laatste keer dat u heeft uitgelog, hebben zich de volgende<br>wijzigingen voorgedaan in AddVueConnect (klik op het item voor een<br>overzicht). |
| <b>Berichten</b><br><b>Acties</b><br>Documenten<br>Vergaderingen<br><b>Relaties</b>                                                                      |
| Samenwerkingen<br>U heeft voor het laatst uitgelogd op 19-10-2020 17:31<br>Dit overzicht is bijgewerkt tot en met 23-10-2020                             |

*Afbeelding: AddVue Dynamics*

Indien u klikt op één van de onderdelen in deze pop-up, dan toont AddVue de betreffende wijzigingen.

Indien er geen wijzigingen zijn geweest, dan wordt het icoontje niet getoond.

## 5.4.2 Mededelingen

Door functioneel beheer kunnen mededelingen worden geplaatst. U opent de pagina met mededelingen door in de blauwe balk te klikken op icoontje «. Indien er een nieuwe of gewijzigde mededeling is, dan toont AddVue dit door middel van een rode ballon  $\mathbb{R}^{\{1\}}$ 

## 5.4.3 Gebruikersgegevens

U opent uw gebruikersgegevens door in de blauwe balk te klikken op het icoontje . Desgewenst kunt u een foto of afbeelding uploaden. Het beste gebruikt u hiervoor een afbeelding in .PNG extensie.

## 5.4.4 Afmelden bij AddVue

Afmelden is eenvoudig, maar het is belangrijk om dit zorgvuldig te doen.

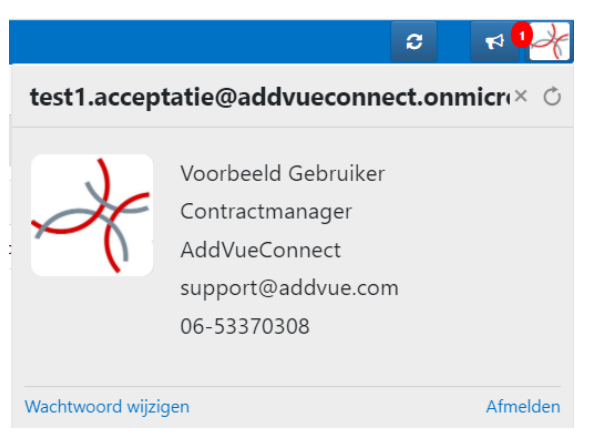

*Afbeelding: Afmelden bij AddVue*

- Klik voor afmelden op het gebruikersicoontje, rechtsboven in de blauwe navigatiebalk;
- Kies voor '*Afmelden*';
- Wacht op de bevestiging dat u bent afgemeld;
- Sluit vervolgens uw browser af.

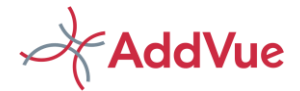

## 5.4.5 Internetsessie verbroken

Na verloop van tijd kan uw internetsessie om veiligheidsredenen worden verbroken. Dit is normaal gedrag bij het gebruik van webapplicaties en kan optreden na één uur, soms ook eerder.

Indien dit optreedt, ontvangt u een melding. Klik dan op F5 om uw sessie te herstellen. U kunt dan gewoon verder werken met AddVue.

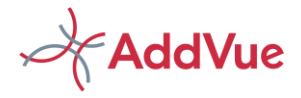

## <span id="page-14-0"></span>6 De Relatie pagina

## <span id="page-14-1"></span>6.1 Inleiding

In het vorige hoofdstuk heeft u kunnen lezen hoe u via Mijn AddVue snel toegang krijgt tot de voor u relevante informatie. In dit hoofdstuk treft u informatie aan over het tweede niveau van AddVue: de Relatie.

### 6.1.1 Wat is een Relatie

Een Relatie is een netwerkomgeving waarin alle informatie voor het beheren managen van deze Relatie en de onderliggende Samenwerkingen samen komen.

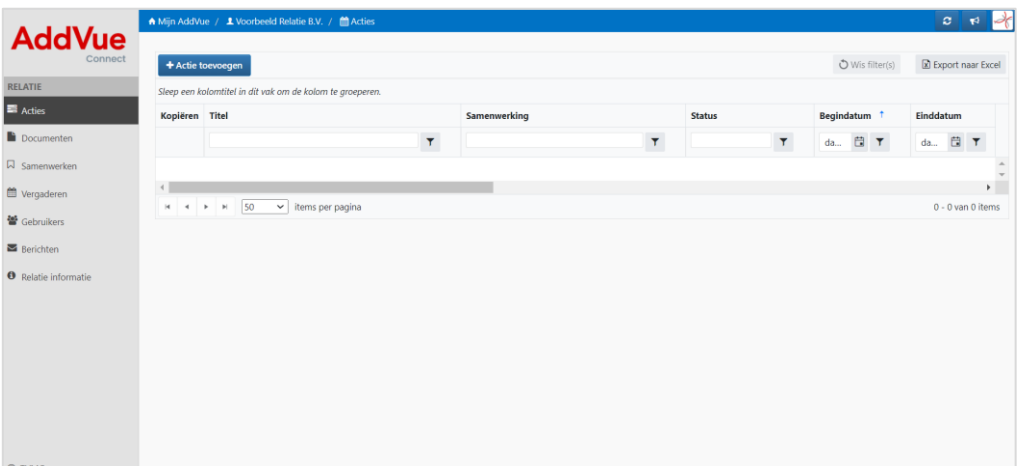

*Afbeelding: Relatie landingspagina*

De landingspagina van een Relatie opent het actieoverzicht van deze Relatie. Via de linker kolom worden de volgende navigatie-onderdelen beschikbaar gesteld:

- $\mathbf{v}$ Acties
- $\boldsymbol{\psi}$ Documenten
- H Vergaderen
- $\lambda$ Samenwerken
- $\lambda_{\ell}$ Gebruikers
- $\lambda_{\ell}$ Relatie informatie

In dit hoofdstuk treft u een beschrijving aan van ieder navigatie-onderdeel.

Via de Breadcrumb (het '*kruimelpad'*) in de blauwe balk van uw scherm heeft u altijd inzage in welk onderdeel van AddVue u actief bent.

| <b>AddVue</b><br>Connect | + Taak toevoegen                                            |
|--------------------------|-------------------------------------------------------------|
| <b>RELATIE</b><br>Acties | Sleep een kolomtitel in dit vak om de kolom te groeperen.   |
|                          |                                                             |
|                          |                                                             |
|                          | A Mijn AddVue / 1 Voorbeeld Relatie / ■ Acties              |
| Wergaderen               |                                                             |
| <b>普</b> Gebruikers      | 25<br>$\mathbf{H}$<br>٠<br>٠<br>Þ.<br>▼<br>items per pagina |

*Afbeelding: Kruimelpad AddVue*

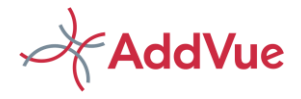

## <span id="page-15-0"></span>6.2 Het aanmaken van een relatie

## 6.2.1 Wie mag een Relatie aanmaken

Het aanmaken van een Relatie is een gecoördineerde verantwoordelijkheid en is voorbehouden aan de functioneel beheerders van AddVue. Zij beschikken over de juiste permissies om een relatie aan te maken. Hierdoor houdt de AddVue klant controle over de aangemaakte Relaties en de interne en externe gebruikers die aan deze Relaties zijn gekoppeld.

### 6.2.2 Wie koppelt de gebruikers aan een Relatie

Na het aanmaken van de Relatie-pagina dienen nog gebruikers te worden geselecteerd en in de juiste rolgroep te worden geplaats. Indien de gebruikers zijn gekoppeld, dan verkrijgen zij toegang tot deze Relatie. Het koppelen van gebruikers aan een Relatie, wordt ook uitgevoerd door functioneel beheer.

Er zijn op het niveau van een Relatie drie rolgroepen (met bijbehorende permissiesets) beschikbaar:

- De Relation Administrator (REA)
- **Le** De Relation Manager (REM)
- $\frac{1}{2}$  de Relation Reader (RER).

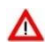

Voor uitgebreide informatie over rechten en rollen in AddVue verwijzen wij u naar de gebruikersinstructie '*Rollen- en rechtenbeheer in AddVue'*. U treft de instructie aan op de Ondersteuningspagina van Mijn AddVue.

## 6.2.3 De status van een Relatie

Een Relatie kan de volgende status hebben:

- Actief: de Relatie is beschikbaar voor iedereen die hiervoor rechten heeft gekregen.
	- Inactief: Idem, maar de extensie \_INACTIEF wordt toegevoegd aan de naam van de Relatie. Alle informatie van de Relatie kan nog gelezen en bewerkt worden.
	- Verwijderd: De Relatie inclusief de bijbehorende informatie is niet meer beschikbaar in AddVue.

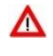

Met het verwijderen van een Relatie worden ook alle onderliggende Samenwerkingen en vergaderiongen verwijderd. Verwijder een Relatie alleen indien dit echt noodzakelijk is en u aan uw archiveringsverplichtingen heeft voldaan.

## <span id="page-15-1"></span>6.3 Het Actie overzicht

### 6.3.1 Wat is een Actie-overzicht

Het actie-overzicht toont een overzicht van alle acties die binnen deze Relatie en onderliggende Samenwerking(en) zijn aangemaakt. Zo heeft u direct een overzicht van alle activiteiten die er binnen deze Relatie en Samenwerkingen spelen.

In het overzicht wordt alle metadata van de Acties getoond. U kunt sorteren, zoeken, filteren en groeperen op iedere kolom. Zie ook paragraaf 5.3.1 van deze instructie: *Overzichten.*

### 6.3.2 Hoe maak ik een actie aan

Het aanmaken van een actie is eenvoudig. Klik in het overzicht op de knop '+ Actie toevoegen' en AddVue Connect opent het navolgende scherm:

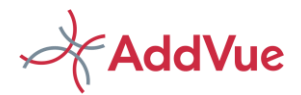

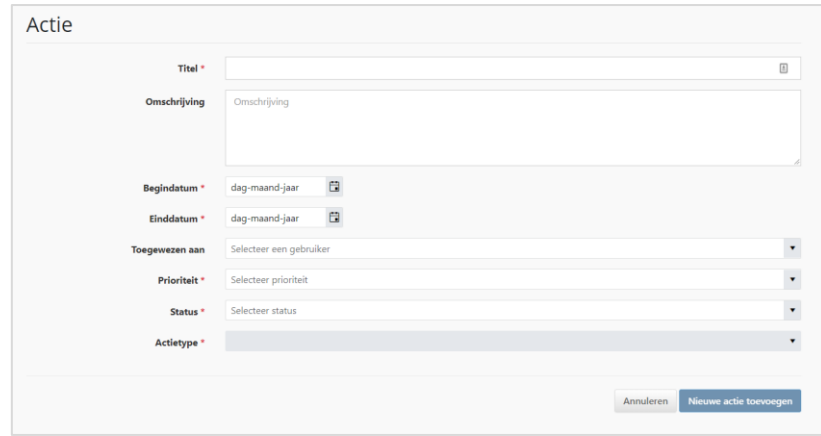

*Afbeelding: aanmaken van een actie*

Vul de gewenste metadata in en klik op 'Nieuwe actie toevoegen'. AddVue heropent dan het actieoverzicht en de nieuwe actie is aan het overzicht toegevoegd.

Voor het muteren van acties klikt u in de lijst op de titel van een actie en u voert de gewenste wijzigingen door. Kies vervolgens voor 'Opslaan'. Indien u de status wijzigt in 'Voltooid', dan zal AddVue u vragen om ook de 'Datum voltooid' op te geven.

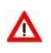

*Indien u een actie aanmaakt op het niveau van een Relatie, dan is de actie altijd gekoppeld een deze Relatie. Indien u een actie aanmaakt op het niveau van een Samenwerking, dan is deze actie gekoppeld aan de betreffende Samenwerking.* 

## 6.3.3 Een bestaande actie kopiëren

Binnen een Relatie en binnen een Samenwerking is het mogelijk om acties te kopiëren. Hierdoor kunt u snel en eenvoudig acties van een gelijksoortig type aanmaken.

Ga naar het actie-overzicht binnen een Relatie of Samenwerking en klik voor het kopiëren van een actie op het icoontje in de kolom 'Kopiëren'. AddVue kopieert vervolgens de actie . Alle bestaande informatie in de actie wordt daarmee gekopieerd. In de titel van de actie wordt de tekst 'Kopie' toegevoegd, zodat u weet dat het een gekopieerde actie betreft. Desgewenst wijzigt u de gegevens en kiest u voor 'Opslaan'.

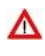

Door te klikken op het icoontje wordt de actie gekopieerd. U hoeft daarna niet meer op te slaan, tenzij u de inhoud heeft gewijzigd. Indien u per ongeluk een actie heeft gekopieerd, dan kunt u de actie eenvoudig verwijderen.

### 6.3.4 Wie mogen op het niveau van een Relatie acties aanmaken

Personen in de rolgroep Relation Admin (REA) mogen acties aanmaken, bewerken en verwijderen. Personen in de rolgroep Relation Manager (REM) mogen acties aanmaken en bewerken. Personen in de rolgroep Relation Reader (RER) mogen acties lezen.

### 6.3.5 Welke metadata leg ik vast

In een actie legt u de volgende metadata vast:

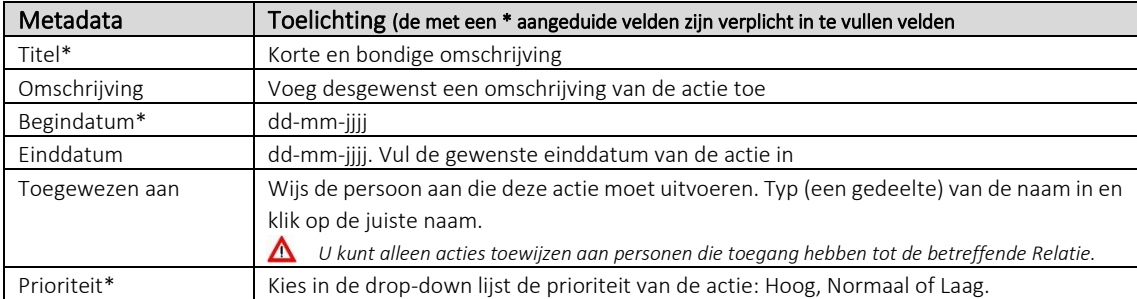

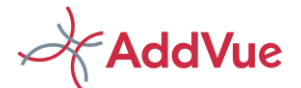

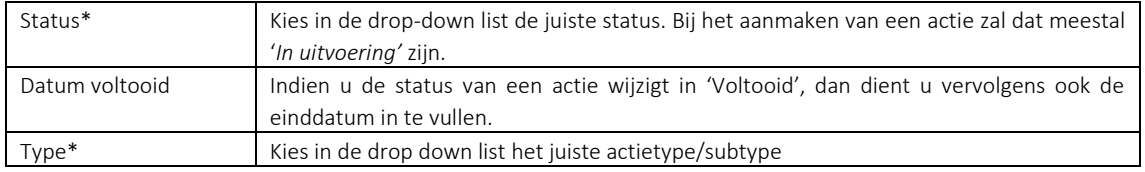

*Tabel: metadata van een actie*

*Leg de afspraken SMART vast: kort en kernachtig waardoor het voor iedereen duidelijk is wat er wordt bedoeld*.

## 6.3.6 Welke actietype

Op het niveau van een Relatie is er één actietype beschikbaar: Algemene Actie. Er zijn meerdere subtypen beschikbaar.

### 6.3.7 Status van een actie

Een actie krijgt bij het aanmaken van de actie standaard de status 'In Uitvoering'. Desgewenst kun u de status wijzigen.

## 6.3.8 Krijg ik bericht als een actie afloopt of wijzigt

U ontvangt wekelijks een attenderingsmail in uw zakelijke e-mailadres indien er acties op uw naam staan waarvan de einddatum is verstreken of binnen 4 weken gaan verstrijken.

De mail bevat ook een overzicht van de nieuwe en gewijzigde acties en documenten van de voorafgaande week.

## <span id="page-17-0"></span>6.4 Het Documenten overzicht

### 6.4.1 Wat is een documentenoverzicht

Door te klikken op Documenten in de linker navigatiekolom, opent AddVue het documentenoverzicht. Het overzicht toont alle documenten die binnen deze Relatie èn de onderliggende Samenwerkingen zijn gepubliceerd.

De sortering is standaard op mutatiedatum. Dit betekent dat de meest recente documenten bovenaan staan.

In het overzicht wordt alle metadata van de documenten getoond. U kunt sorteren, zoeken, filteren en groeperen op iedere kolom. Zie ook paragraaf 5.3.1 van deze instructie: *Overzichten.*

### 6.4.2 Hoe kan ik een document publiceren

Het publiceren van een document is eenvoudig. Klik in het documentenoverzicht op de knop 'Document toevoegen' en AddVue opent het navolgende scherm:

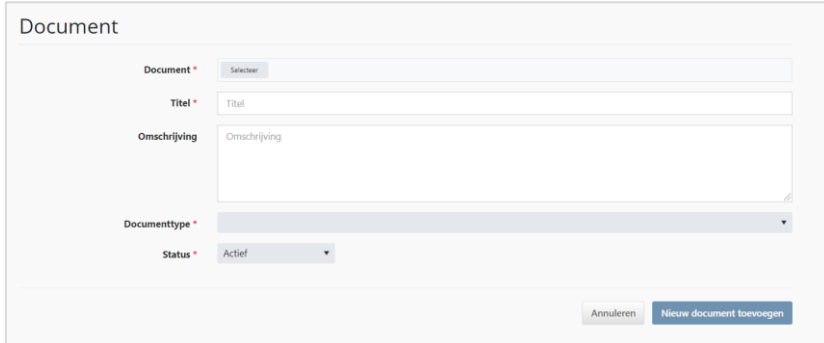

*Afbeelding: Uploaden van een document*

Klik op 'Selecteer' en kies het document dat u wenst te publiceren. Vul de gewenste metadata in en kies vervolgens voor 'Nieuw document toevoegen'. Het document wordt toegevoegd aan het documentenoverzicht.

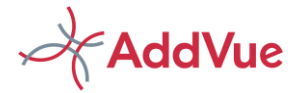

Standaard wordt het titelveld gevuld met de bestandsnaam van het document. Desgewenst kunt u de titel aanpassen.

### 6.4.3 Welke metadata leg ik vast

Voor een document legt u de volgende metadata vast:

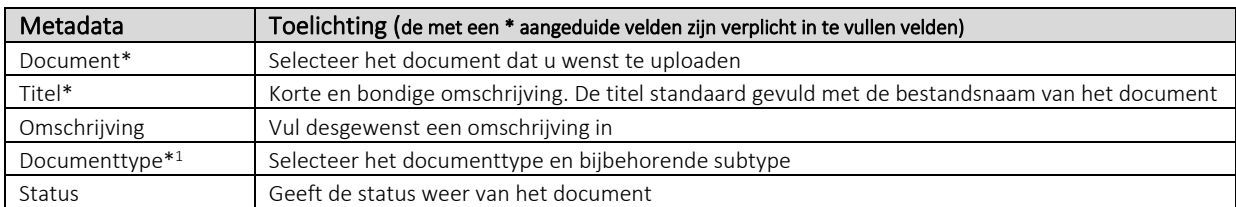

*Tabel: Metadata van een document*

*<sup>1</sup> Het is niet vereist om eerst het documenttype en vervolgens het document subtype te selecteren. Scroll door de lijst en selecteer type en subtype door één muisklik.*

## 6.4.4 Welke bestandsformaten kan ik toevoegen

U kunt in principe ieder gebruikelijk bestandsformaat toevoegen. Het toevoegen van gecomprimeerde mappen en e-mailbestanden is ook mogelijk. U kunt per dataset één document toevoegen.

### 6.4.5 Wat is het maximale bestandsformaat

Het maximale bestandsformaat is (circa) 10 Mb. Dit is voldoende voor een PDF-document van honderden pagina's.

*Let op dat u een document in het juiste format naar PDF omzet. Het opslaan van een PDF als bijvoorbeeld een afbeelding, leidt tot*  Δ *significante stijging van de bestandsgrootte.* 

## 6.4.6 Welke statussen zijn er voor documenten

Een document kan de volgende status krijgen:

- *Actief:* Dit is de standaard waarde van een document.
- *I*M Inactief: Het document is niet meer actueel of is vervallen. Gebruikers kunnen het document nog bekijken.
- *Gearchiveerd*: Het document is niet meer benodigd maar moet wel worden bewaard. Het document verdwijnt uit de context van de gebruikers en is alleen nog beschikbaar voor gebruikers in de AddVue Admin rol.
- *Verwijderd*: Het document is voor niemand meer beschikbaar. Per abuis verwijderde document kunnen door de AddVue Admin worden hersteld.

### 6.4.7 Wie mogen op het niveau van een Relatie documenten uploaden, wijzigen

- Personen in de rolgroep Relation Admin (REA) mogen documenten publiceren, bewerken, archiveren en verwijderen.
- Personen in de rolgroep Relation Manager (REM) mogen documenten publiceren en bewerken.
- Personen in de rolgroep Relation Reader (RER) mogen documenten lezen.

### 6.4.8 Word ik geïnformeerd over de wijzigingen

Indien er nieuwe documenten worden gepubliceerd of er worden documenten gewijzigd, dan ontvangt u hierover een mailbericht. Dit bericht wordt één keer per week verzonden.

## 6.5 Het overzicht Samenwerken

Dit overzicht betreft een lijst van alle samenwerkingen die onder deze Relatie zijn aangemaakt. Door te klikken op de naam van de Samenwerking navigeert u naar de Samenwerking pagina.

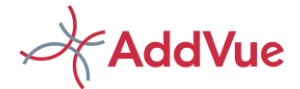

## 6.5.1 Wie mogen een samenwerking aanmaken

Een Samenwerking kan worden aangemaakt door de personen in de rolgroep AddVue Admin (ADA) en Relation Admin (REA). Het koppelen van gebruikers aan een Samenwerking is voorbehouden aan functioneel beheer.

### 6.5.2 Voor wie zijn Samenwerkingen beschikbaar

De personen die over Relatie-rollen beschikken, hebben toegang tot alle Samenwerkingen van de betreffende Relatie.

Personen die beschikken over samenwerking-rollen, hebben uitsluitend toegang tot de Samenwerking waaraan zij gekoppeld zijn.

## <span id="page-19-0"></span>6.6 Het Vergader overzicht

Dit betreft een overzicht van alle Vergaderingen die onder deze Relatie zijn aangemaakt. Door te klikken op de titel van een vergadering, opent u de betreffende vergader-pagina.

Voor de werking van de Vergadermodule verwijzen wij u naar hoofdstuk 8 van deze gebruikersinstructie

### 6.6.1 Wie mogen de vergaderingen openen

De gebruikers die over Relatie-rollen beschikken, hebben toegang tot alle Vergaderingen van de betreffende Relatie. Dus ook de Vergaderingen die zijn aangemaakt onder een Samenwerking.

Gebruikers die beschikken over Samenwerking-rollen, hebben uitsluitend toegang tot de vergaderingen die zijn aangemaakt in de Samenwerking(en) waaraan zij gekoppeld zijn.

## <span id="page-19-1"></span>6.7 Het Gebruikersoverzicht

Dit overzicht toont de gebruikers die beschikken over Relatie-rollen. Het overzicht is voor alle typen rolgroepen beschikbaar.

Het overzicht van gebruikers op het niveau van een Samenwerking treft u aan op het niveau van de betreffende Samenwerking.

## 6.8 Berichten

Binnen de context van een Relatie en Samenwerking kunnen door gebruikers berichten worden geplaatst. Voor uitgebreide uitleg over Berichten verwijzen wij naar hoofdstuk 10 van deze instructie.

## 6.9 Relatie informatie

Al laatste onderdeel van de navigatiekolom wordt het onderdeel Relatie informatie getoond. Voor informatie over dit onderdeel verwijzen wij u naar hoofdstuk 9 van deze gebruikersinstructie.

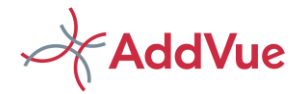

# <span id="page-20-0"></span>7 Samenwerking pagina

In het vorige hoofdstuk heeft u kunnen lezen wat een Relatie is. In dit hoofdstuk treft u informatie aan over het derde niveau van AddVue: de Samenwerking.

## <span id="page-20-1"></span>7.1 Wat is een Samenwerking

Een Samenwerking is een sub-omgeving binnen een Relatie waarin alle zaken voor het beheren en managen van deze Samenwerking samen komen. Veelal zal er gekozen worden om voor het managen van een Contract. Maar een Samenwerking kan bijvoorbeeld ook een Project of een andere vorm van Samenwerking betreffen.

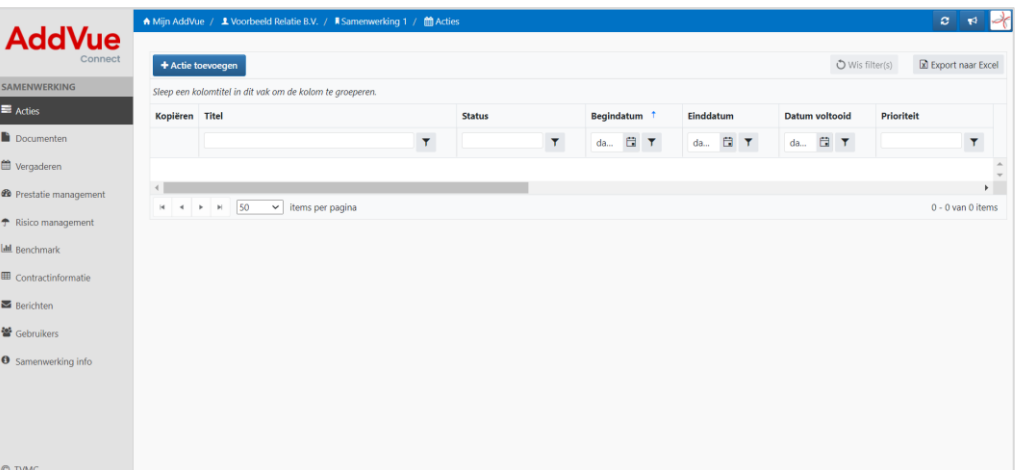

*Afbeelding: Landingspagina van een Samenwerking*

De landingspagina van een Samenwerking betreft het actieoverzicht van deze Samenwerking. Via de linker kolom worden de volgende navigatie-onderdelen Standaard beschikbaar gesteld:<br>Acties<br>Acties

- Acties
- $\overline{\mathbf{z}}$ Documenten
- $\star$ Samenwerken
- $\frac{1}{2}$ Vergaderen
- $\star$ Contractinformatie
- $\boldsymbol{\mathcal{U}}$ Berichten
- W Gebruikers
- $\star$ Relatie informatie

In dit hoofdstuk treft u een beschrijving aan van ieder navigatie-onderdeel.

Voor de overige Modules die u aantreft in de linker navigatie kolom is een aparte instructie beschikbaar. U treft deze aan op de ondersteuningspagina van AddVue. Al naar gelang de keuzes van uw organisatie kunnen dit de volgende modules zijn:

- H Prestatie management
- $\star$ Risico management
- $\star$ Benchmark

Λ

Via de Breadcrumb (het zogenaamde 'kruimelpad') in de blauwe balk van uw scherm heeft u altijd inzage in welk onderdeel van AddVue u actief bent.

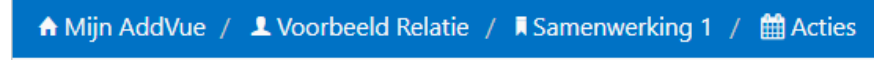

*Afbeelding: Kruimelpad AddVue*

# **AddVue**

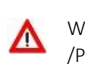

Wij adviseren om bij het navigeren door AddVue het kruimelpad te gebruiken en geen gebruik te maken van de pijltjes 'Page forward /Page backward'.

# <span id="page-21-0"></span>7.2 Het aanmaken van een Samenwerking

## 7.2.1 Wie mag er een Samenwerking aanmaken

Het creëren van een Samenwerking is voorbehouden aan de functioneel beheerders van AddVue Connect en aan personen die beschikken over de Relation Admin permissies van de betreffende Relatie.

## 7.2.2 Wie koppelt de gebruikers aan een Samenwerking

Na het aanmaken van de Relatie-pagina kunnen desgewenst nog gebruikers te worden geselecteerd en in de juiste rolgroep worden geplaats. Ook dit kan uitsluitend door Functioneel beheer plaatsvinden.

Er zijn op het niveau van een Samenwerking drie rolgroepen (met bijbehorende permissiesets) beschikbaar:

- De Collaboration Admin
- De Collaboration Manager
- De Collaboration Reader

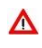

Gebruikers die in een Relation rol zijn geplaats, hoeven niet gekoppeld te worden aan een Samenwerking. Zij beschikken immers al over *toegangsrechten voor deze Samenwerking.*

Voor uitgebreide informatie over rechten en rollen in AddVue verwijzen wij u naar de gebruikersinstructie '*Rollen- en rechtenbeheer in AddVue'*. U treft de instructie aan op de Ondersteuningspagina van Mijn AddVue.

## 7.2.3 De status van een Samenwerking

Een Samenwerking kan de volgende status hebben:

- *Actief:* de Samenwerking is beschikbaar voor iedereen die hiervoor rechten heeft gekregen.
- *Inactief:* Idem, maar de extensie INACTIEF wordt toegevoegd aan de naam van de Samenwerking. Alle informatie van de Samenwerking kan nog gelezen en bewerkt worden.
- *Gearchiveerd: De samenwerking is alleen nog beschikbaar voor functioneel beheer en verdwijnt uit de context van de gebruiker.*
- *Verwijderd*: De Samenwerking inclusief de bijbehorende informatie is niet meer beschikbaar in AddVue. Functioneel beheer kan via de 'Prullenbak' de Samenwerking desgewenst nog terugplaatsen.

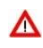

Met het verwijderen van een Samenwerking wordt ook alle onderliggende informatie verwijderd. Verwijder een Samenwerking alleen indien dit echt noodzakelijk is en u aan uw archiveringsverplichtingen heeft voldaan.

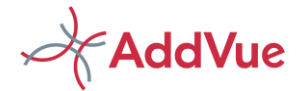

# <span id="page-22-0"></span>7.3 Het Actie overzicht

## 7.3.1 Wat is een Actie overzicht

Het actie overzicht toont een overzicht van alle acties die binnen deze Samenwerking zijn aangemaakt. In het overzicht wordt alle metadata van de Acties getoond en u kunt sorteren, zoeken, filteren en groeperen op iedere kolom.

Acties die zijn aangemaakt op het niveau van een samenwerking, worden gekoppeld aan deze Samenwerking.

Voor de werking van het actie-overzicht en het aanmaken en wijzigen van acties, verwijzen wij u naar hoofdstuk 6.3

### 7.3.2 Wie kan op het niveau van een Samenwerking acties aanmaken

Naast de in paragraaf 6.3.3. genoemde gebruikers, kunnen ook de navolgende gebruikers acties aanmaken:

- Personen in de rolgroep Collaboration Admin (COA) mogen acties aanmaken, bewerken en verwijderen.
- Personen in de rolgroep Collaboration Manager (COM) mogen acties aanmaken en bewerken.
- Personen in de rolgroep Collaboration Reader (COR) mogen acties lezen.

*Indien u een actie aanmaakt op het niveau van een Samenwerking, dan is deze actie gekoppeld aan de betreffende Samenwerking. Indien u een actie aanmaakt op het niveau van een Relatie, dan is de actie altijd gekoppeld een deze Relatie.* 

*Acties kunnen alleen worden toegewezen aan personen die over rechten beschikken voor de samenwerking of de bovenliggende Relatie.* 

### 7.3.3 Krijg ik bericht als een actie afloopt of wijzigt

U ontvangt wekelijks een attenderingsmail in uw zakelijke e-mailadres indien er acties op uw naam staan waarvan de einddatum is verstreken of binnen 14 dagen gaan verstrijken.

De mail bevat ook een overzicht van de nieuwe en gewijzigde acties van de voorafgaande week.

## <span id="page-22-1"></span>7.4 Het Documenten overzicht

## 7.4.1 Wat is een documentenoverzicht

Door te klikken op Documenten in de linker navigatiekolom, opent AddVue het documentenoverzicht. Het overzicht toont alle documenten die binnen deze Samenwerking zijn gepubliceerd.

Voor de werking van het documentenoverzicht verwijzen wij u naar hoofdstuk 6.4.

### 7.4.2 Wie mogen op het niveau van een Samenwerking documenten publiceren

Naast de in paragraaf 6.4.7 genoemde gebruikers, kunnen de navolgende gebruikers documenten publiceren.

- Personen in de rolgroep Collaboration Admin (COA) mogen documenten publiceren, bewerken, archiveren en verwijderen.
- Personen in de rolgroep Collaboration Manager (COM) mogen documenten publiceren en bewerken.
- Personen in de rolgroep Collaboration Reader (COR) mogen documenten lezen.

## 7.4.3 Word ik geïnformeerd over de wijzigingen

Indien er nieuwe documenten worden gepubliceerd of er worden documenten gewijzigd, dan ontvangt u hierover een mailbericht. Dit bericht wordt één keer per week verzonden.

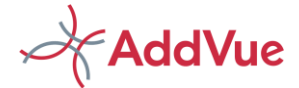

## <span id="page-23-0"></span>7.5 Het Vergaderoverzicht

Dit betreft een overzicht van alle Vergaderingen die onder deze Samenwerking zijn aangemaakt. Door te klikken op de titel van een vergadering, opent u de betreffende vergader-pagina.

Voor een uitgebreide toelichting op de vergadermodule, verwijzen wij u naar hoofdstuk 8 van deze gebruikersinstructie.

# 7.6 Berichten

Binnen de context van een Relatie en Samenwerking kunnen door gebruikers berichten worden geplaatst. Voor uitgebreide uitleg over Berichten verwijzen wij naar hoofdstuk 10 van deze instructie.

## <span id="page-23-1"></span>7.7 Het Gebruikers overzicht

Dit overzicht toont de gebruikers die beschikken over Samenwerking-rollen. Indien u wilt weten welke personen beschikken over rechten op het niveau van een Relatie, dan navigeert u naar het gebruikersoverzicht van de relatie.

## 7.7.1 Het verstrekken van rechten op de Samenwerking Site

Om de juiste gebruikers toegang te geven tot de Samenwerking Site die is aangemaakt moeten deze gebruikers gekoppeld worden aan de Samenwerking door ze in een rolgroep te plaatsen. Het koppelen van gebruikers op het niveau van een Samenwerking kan alleen worden uitgevoerd door functioneel beheer

Gebruikers die zijn gekoppeld op het niveau van de bovenliggende Relatie hebben al toegang tot deze samenwerking en hoeven dus niet meer te gekoppeld te worden.

## <span id="page-23-2"></span>7.8 Samenwerking info

Dit overzicht betreft een statistische weergave van diverse informatie van de Samenwerking.

- Informatie over de Relatie en Samenwerking
- Informatie over kengetallen
- Ruimte voor persoonlijke aantekeningen. Zie hoofdstuk 9.
- -

|                                    | $\equiv$<br><b>INFORMATIE</b>  | <b>For</b><br>⊨<br><b>INFORMATIE</b>                    | <b>CONTACT</b><br>$\triangle \equiv$<br><b>PERSONEN</b> | <b>SAMENWERKINGER</b> |                                     |                                  |
|------------------------------------|--------------------------------|---------------------------------------------------------|---------------------------------------------------------|-----------------------|-------------------------------------|----------------------------------|
| El Acties                          |                                |                                                         |                                                         |                       |                                     |                                  |
| Documenten                         | Relatio                        | Somerset IT Services B.V.                               |                                                         |                       | Rapportagedatum                     | 09-03-2020                       |
| Vergaderen                         | Samenwerking                   | ADM 2018 - 2021 (Application Development & Maintenance) |                                                         |                       | Rapportage vanaf                    | $\boldsymbol{\Xi}$<br>01-01-2019 |
|                                    | Productgroep                   | Software aanschaf en onderhoud                          |                                                         |                       | Rapportage tot en met               | $\alpha$<br>28-12-2019           |
| <sup>28</sup> Prestatie management | Einddatum Samenwerking         | $31 - 12 - 2021$                                        | Bewaartenmijn                                           | 7 jaar                |                                     |                                  |
| * Risico management                | <b>Business Impact</b>         | Hoog                                                    |                                                         |                       |                                     |                                  |
| <b>LM</b> Benchmark                |                                |                                                         |                                                         |                       |                                     | Zoeken                           |
| B Berichten                        | Algemene Informatie            |                                                         | Performance                                             |                       | Aantal acties (totaal / openstaand) |                                  |
| Gebruikers                         | Afgeschermd document           |                                                         | Aantal te rapporteren scores<br>٠                       | 38                    | Aantal Contractbeheer taken         | 5/0                              |
|                                    | Samenwerking document          | 20                                                      | - Aantal gerapporteerde scores                          | 38                    | Aantal Verbeteractie taken          | 2/2                              |
|                                    | Instructie document            |                                                         | - Aantal niet gerapporteerde scores                     |                       |                                     |                                  |
|                                    |                                |                                                         | - % Groen<br>$\mathbf{r}$                               | 31.6                  |                                     |                                  |
|                                    | Aantal diensten                |                                                         |                                                         |                       |                                     |                                  |
|                                    | Aantal Performance Indicatoren |                                                         | 12<br>- % Oranie                                        | 47.4                  |                                     |                                  |
| <b>O</b> Samemuerking info         |                                |                                                         | $-$ % Rood                                              | 21.1                  |                                     |                                  |

*Afbeelding: pagina Samenwerking info*

Voor informatie over dit onderdeel verwijzen wij u naar hoofdstuk 9 van deze gebruikersinstructie.

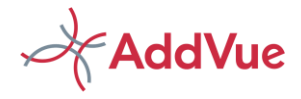

## <span id="page-24-0"></span>8 Vergaderen in AddVue

## <span id="page-24-1"></span>8.1 Inleiding

AddVue maakt het mogelijk om vergaderingen aan te maken en de resultaten van de samenwerking(en) te bespreken en vast te leggen.

In dit hoofdstuk worden de belangrijkste onderdelen van de Vergader module toegelicht.

## 8.1.1 Welke typen vergaderingen zijn er

U kunt een Vergadering op twee manieren aanmaken:

- Op het niveau van de Relatie (zie paragraaf 8.4). AddVue Klant en Relatie vergaderen dan over de Relatie, incidenten en mogelijk escalaties. Dit zijn vergaderingen die gehouden worden tussen de eindverantwoordelijken van de AddVue Klant en de Relatie. Deze wijze van vergaderen kan ook gehanteerd worden indien u meerdere Samenwerkingen in één vergadering wenst te bespreken.
- Op het niveau van de Samenwerking (zie paragraaf 8.2). AddVue Klant en Relatie vergaderen dan over één Samenwerking. Dit zijn doorgaans de vergaderingen waarbij de dienstverlening wordt besproken op tactisch en operationeel niveau.

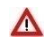

*Indien u meerdere Samenwerkingen met een Relatie heeft afgesloten en u wenst niet voor iedere Samenwerking afzonderlijke Vergaderingen te beleggen, dan verdient het voorkeur om Vergaderingen aan te maken op het niveau van de Relatie.* 

Binnen AddVue is de gebruiker in de Admin rol de 'moderator' (de beheerder) van een vergadering. Een vergadering kan dus alleen worden aangemaakt door gebruikers in een Administrator rol (REA of COA). Zij beschikken over de juiste permissies.

Alle onderdelen van een Vergadering kunnen door de overige rollen worden geraadpleegd:

- agenda en verslag
- besluiten
- vergaderdocumenten.

Het onderdeel Acties kan ook door de manager-rol (REM en COM) worden bewerkt en er kunnen nieuwe acties worden aangemaakt. Zij kunnen de acties echter niet verwijderen.

# <span id="page-24-2"></span>8.2 Vergaderen op het niveau van een Relatie

### 8.2.1 Wie kan een Vergadering aanmaken op het niveau van de Relatie

Een Vergadering op het niveau van een relatie kan worden aangemaakt door gebruikers in de rol van Relation Adminstrator (REA).

### 8.2.2 Hoe maak ik een Vergadering aan op het niveau van een Relatie

Om een Vergader Site op het niveau van een Relatie aan te maken, doorloopt u de volgende stappen

- $\mathcal{H}$ Ga naar de Relatie
- Open het navigatie-onderdeel 'Vergaderen'
- Kies 'Vergadering toevoegen'

Bij het aanmaken van een Vergaderomgeving wordt gevraagd de volgende metadata in te vullen:

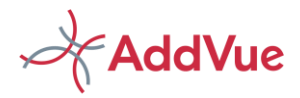

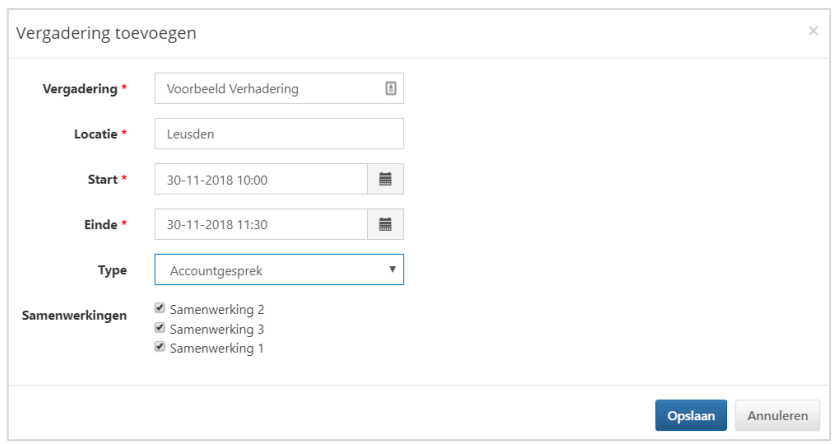

*Afbeelding: Metadata van een Vergadering*

- Vul de juiste metadata in
- Kies het gewenste vergadertype
- Klik (desgewenst) de Samenwerkingen aan die u op het niveau van de vergadering wenst te bespreken
- Klik op opslaan.

Hierna maakt AddVue de vergadering aan en de vergadering is direct beschikbaar om te bewerken

| Vergadering                                                                |                                                                                                    | Datum      | Start    |           | Einde<br>Locatie                                                       | Type                       |                                        | iCal                                              |
|----------------------------------------------------------------------------|----------------------------------------------------------------------------------------------------|------------|----------|-----------|------------------------------------------------------------------------|----------------------------|----------------------------------------|---------------------------------------------------|
| $\alpha$                                                                   | Voorbeeld Vergadering                                                                                                    | 27-11-2018 | 14:00    |           | 15:30<br>Leusden                                                       | Accountgesprek             |                                        | 曲                                                 |
| <b>■ Agenda</b>                                                            |                                                                                                    |            |          | $\ddot{}$ | <b>⊀</b> , Besluiten                                                   |                            |                                        |                                                   |
| Agenda nr.                                                                 | Titel                                                                                                    |            |          |           | Agenda nr. 1 Titel                                                     |                            |                                        |                                                   |
| 1<br>$\overline{z}$<br>$\overline{3}$<br>$\overline{4}$<br>4.1<br>4.2<br>5 | Opening en mededelingen<br>$\ddot{}$<br>Vaststellen agenda<br>÷<br>Te bespreken vergaderdocumenten<br>÷<br><b>Bespreken Prestaties</b><br>÷<br>Samenwerking 2<br>÷<br>Samenwerking 1<br>٠<br>Rondvraag en sluiting<br>$\ddot{}$ |            |          | $\;$      |                                                                        | Geen besluit(en) gevonden. |                                        |                                                   |
| Si Vergaderdocumenten                                                      |                                                                                                    |            | $\Omega$ | Q         | <b>三</b> Acties                                                        |                            |                                        |                                                   |
| Agenda nr. 1                                                               | Titel                                                                                                    |            |          |           | Actie                                                                  |                            | Eigenaar                               | Type                                              |
|                                                                            | Gekopieerd doc.<br><b>Geupload document</b>                                                                                                    |            | $\sim$   | $\Delta$  | <b>Evalueer WMO Voorbeeld</b><br>Actie Contractbeheer<br>Verbeteractie |                            | Jan Jansen<br>Jan Jansen<br>Jan Jansen | Contractbeheer<br>Contractbeheer<br>Verbeteractie |

*Afbeelding: voorbeeld vergaderpagina* 

De vergadering bevat standaard 4 widgets. Iedere widget is in grootte aan te passen. U kunt de getoonde sortering binnen een widget aanpassen door te klikken op de kolomtitel.

Tijdens een vergadering kan het voorkomen dat uw internetsessie wordt verbroken. Normaliter treedt dit op na 60 minuten, maar Δ soms ook eerder, afhankelijk van uw Browser. Dit is normaal gedrag voor Web-applicaties.

Om te voorkomen dat niet opgeslagen tekst verloren gaat, wordt het vergaderverslag in AddVue automatisch opgeslagen. Dit gebeurt na circa 5 seconden inactiviteit in het veld 'Verslag'. Het automatisch opslaan wordt getoond door de tekst '*verslag opgeslagen om uu:mm'*, direct onder het kader van de verslagtekst. Zie ook bovenstaande afbeelding.

Gelijktijdig met het automatisch opslaan wordt het statusveld 'Laatst gewijzigd op … …' aangepast.

Als uw internetsessie is verlopen, dan toont AddVue onderstaande afbeelding. Sluit de mededeling af, ververs de pagina met F5 en open het agendapunt opnieuw. Hierna kunt u gewoon verder werken.

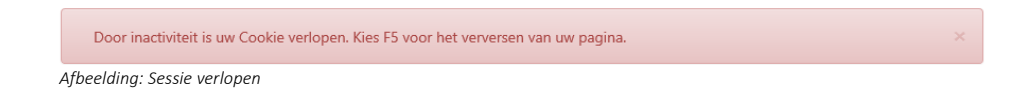

Gebruikersinstructie Basis AddVue maart 2023 **pagina 26** pagina 26 pagina 26 pagina 26 pagina 26 pagina 26 pagina 26

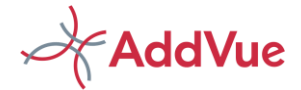

## 8.2.3 Welk type vergadering

AddVue biedt de mogelijkheid om klant-specifieke agendasjablonen aan te maken. Dit betekent dat de agenda standaard wordt gevuld met de agendapunten die in het sjabloon zijn opgenomen. Neem voor meer informatie contact op met uw functioneel beheerder.

## 8.2.4 De status van een Vergadering

Een vergadering kan de volgende status hebben:

- Actief: de vergadering is beschikbaar voor iedereen die over de juiste rechten beschikt.
- Verwijderd: De vergadering is niet meer beschikbaar in AddVue.

Verwijder een Vergadering alleen indien dit echt noodzakelijk is en u aan uw archiveringsverplichtingen heeft voldaan.

## 8.2.5 Waarom wordt gevraagd om de Samenwerking(en) aan te klikken

Indien er meerdere Samenwerkingen zijn aangemaakt onder een Relatie en u wenst niet voor iedere Samenwerking een vergadering aan te maken, dan kunt u er voor kiezen om deze Samenwerkingen op Relatieniveau te bespreken. Klik dan de betreffende Samenwerkingen aan.

Indien door functioneel beheer ingesteld, worden de agendapunten vervolgens per Samenwerking herhaald. Zie onderstaande afbeelding.

| <b>曲 Agenda</b> |           |                                 | ÷ |
|-----------------|-----------|---------------------------------|---|
| Agenda nr.      |           | Titel                           |   |
| 1               | $\ddot{}$ | Opening en mededelingen         | △ |
| $\overline{2}$  | $\ddot{}$ | Vaststellen agenda              |   |
| 3               | ÷         | Te bespreken vergaderdocumenten |   |
| $\sqrt{4}$      | ÷         | <b>Bespreken Prestaties</b>     |   |
| 4.1             | $\ddot{}$ | Samenwerking 2                  |   |
| 4.2             | $\ddot{}$ | Samenwerking 1                  |   |
| 5               | $\ddot{}$ | Rondvraag en sluiting           |   |
|                 |           |                                 |   |
|                 |           |                                 |   |
|                 |           |                                 |   |

*Afbeelding: agenda van een vergadering*

### 8.2.6 Widget agenda

Het door u gekozen vergadertype bepaalt welk agendasjabloon inclusief bijbehorende agendapunten wordt ingelezen in de vergadering. Per vergadertype kan de functioneel beheerder van uw organisatie de agendasjablonen beheren.

Door te klikken op het  $\pm$  icoon in de widget header, kunt u een (extra) hoofd-agendapunt aanmaken. Door te klikken op het + icoon in de tweede kolom, maakt u een sub agendapunt aan.

U kunt de volgorde van de agendapunten eenvoudig wisselen door het agendanummer met uw muis 'op te pakken' en deze op de juiste positie te plaatsen.

Per agendapunt kunt u een verslagtekst toevoegen. Dit is een bijzonder effectieve feature. U maakt desgewenst een verslag van het besprokene en bespreekt dit al tijdens de vergadering met de aanwezigen. Dit voorkomt dat u na het overleg nog een verslag moet maken en moet afstemmen met de aanwezigen.

In het widget Agendapunten wordt de aanwezigheid van een verslagtekst weergegeven door middel van het icoontie  $\bullet$ . Met Mouse over op het icoontie, worden de eerste regels van de tekst getoond.

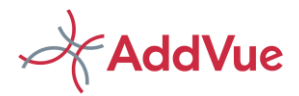

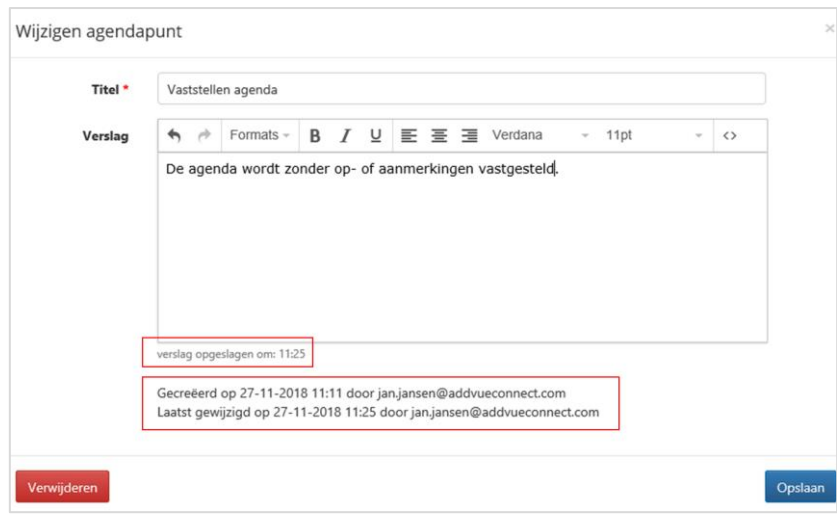

*Afbeelding: Verslagtekst toevoegen aan agendapunt.*

Het aanmaken en wijzigen van agendapunten en de verslagtekst is alleen beschikbaar voor de gebruikers in de Relation Administrator rol (REA). Overige gebruikers kunnen de agenda en het verslag wel raadplegen (lezen) maar niet wijzigen.

## 8.2.7 Widget Vergaderdocumenten

Dit widget toont de documenten die u tijdens de vergadering wenst te bespreken. U kunt de documenten op twee manieren in de vergadering opnemen: door ze te kopiëren vanuit de AddVue bibliotheek of door de documenten te uploaden.

Voor het uploaden van een vergaderdocument kiest u het icoontje . Voor het kopieren uit de AddVue bibliotheek kiest u het icoontje.

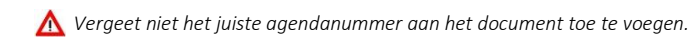

## 8.2.8 Widget Acties

Het widget toont alle acties die onder de betreffende Relatie zijn aangemaakt.

U kunt eenvoudig een actie aanmaken door op het + icoon in de widget header te klikken. Nadat u de actie heeft aangemaakt, wordt de actie zichtbaar in het widget.

### 8.2.9 Widget Besluiten

In iedere vergadering kunt u besluiten vastleggen. Besluiten kunnen alleen worden aangemaakt door de beheerder van de vergadering, dus gebruikers in de Relation Admin rol (REA). U klikt hiervoor op het icoontje in de widget header. In het widget Besluiten wordt de aanwezigheid van een omschrijving bij het Besluit weergegeven door middel van het icoontje <sup>0</sup>. Met Mouse over op het icoontje, worden de eerste regels van de tekst getoond.

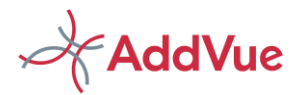

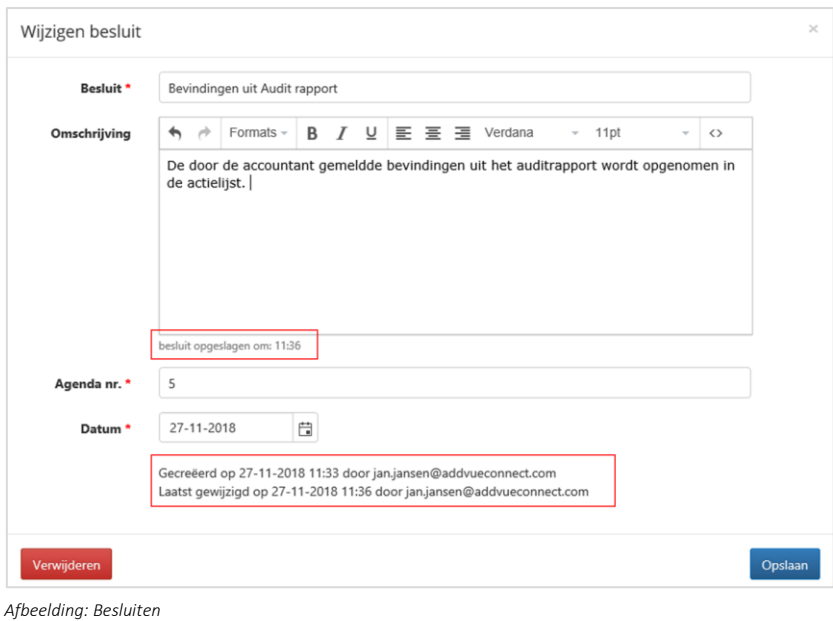

## 8.2.10 Is er een koppeling met mijn eigen agenda te maken

Ja, klik hiervoor op de iCal button in de metadata van de vergadering. Uw computer of tablet opent vervolgens de uitnodiging voor de vergadering. In de uitnodiging is standaard een koppeling naar de Vergaderpagina in AddVue opgenomen. U kunt desgewenst de overige deelnemers aan de vergadering uitnodigen in uw vergaderverzoek. Indien u kiest voor opslaan, dan wordt de afspraak vastgelegd in uw agenda.

## 8.2.11 Een PDF-document maken van een vergadering.

Het is heel eenvoudig om een PDF-document van een vergadering te maken. Klik daarvoor op het PDF-logo boven in het vergaderoverzicht. Desgewenst kunt het PDF-document als vergaderdocument uploaden. U beschikt dan altijd over een statusopname van de vergadering.

### 8.2.12 Overzicht Besluiten

Indien u via de linker navigatiekolom het vergaderoverzicht opent, treft u bovenin de pagina ook de tegel 'Besluiten' aan. Door te klikken op deze tegel, opent AddVue een overzicht van alle besluiten die genomen zijn binnen alle vergaderingen van de betreffende Relatie.

Het besluitenoverzicht is 'context secure'. Dat wil zeggen dat er alleen besluiten worden getoond, als u toegang heeft tot de vergaderingen waarin ze genomen zijn.

Door het openen van alle besluiten kunt u in alle rust nog een keer door de lijst met genomen besluiten lopen. Ook wordt de overdracht aan collega's vergemakkelijkt.

## <span id="page-28-0"></span>8.3 Vergaderen op het niveau van een Samenwerking

### 8.3.1 Wie kan een Vergadering aanmaken op het niveau van de Samenwerking

Het is in AddVue ook mogelijk om een vergadering op het niveau van een Samenwerking aan te maken. Een Vergadering op het niveau van een Samenwerking kan worden aangemaakt door gebruikers in de rol van Relation Administrator (REA) en Collaboration Admin (COA).

### 8.3.2 Hoe maak ik een Vergadering aan op het niveau van een Samenwerking.

U navigeert eerst naar de Samenwerking en opent het vergaderoverzicht. Vervolgens kiest u voor 'Vergadering toevoegen'.

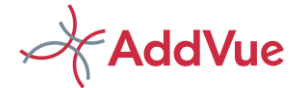

De werkwijze voor het maken van een vergadering binnen een Samenwerking is gelijk aan de wijze zoals in paragraaf 8.2.2 beschreven.

### 8.3.3 Overzicht Besluiten

Voor het overzicht van alle genomen besluiten binnen deze Samenwerking, navigeert u naar het Vergaderoverzicht en u klikt op de tegel 'Overzicht besluiten'.

AddVue opent vervolgens het overzicht van de besluiten die zijn aangemaakt op het niveau van deze Samenwerking.

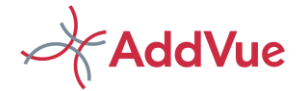

# <span id="page-30-0"></span>9 Aanvullende informatie

Op het niveau van een Relatie en op het niveau van een Samenwerking treft u aanvullende informatie aan. Binnen dit onderdeel is het ook mogelijk om persoonlijke notities en contactpersonen vast te leggen.

## <span id="page-30-1"></span>9.1 Relatie informatie

Als u op het niveau van een Relatie in de linker navigatiekolom kiest voor *Relatie informatie* dan opent AddVue de volgende pagina.

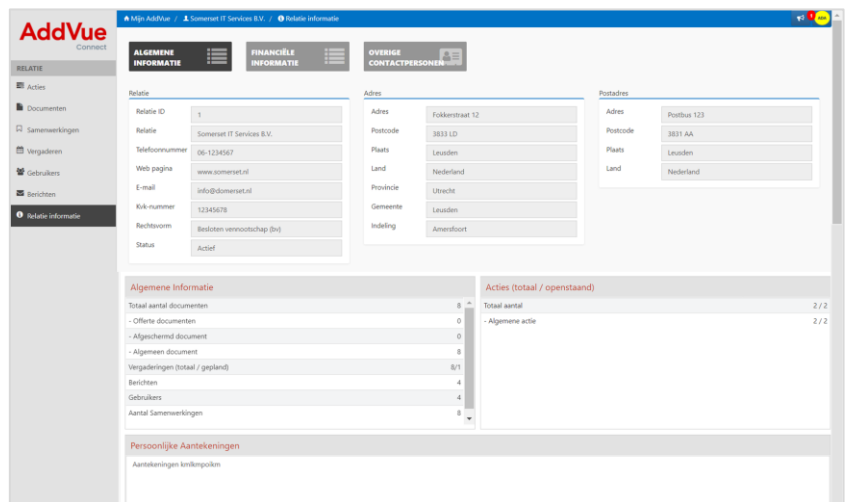

*Afbeelding: relatie informatie*

In het bovenste kader treft u de NAW-gegevens van de Relatie aan, zoals deze zijn vastgelegd door functioneel beheer.

Daaronder treft u twee overzichten aan:

- *Algemene informatie*: dit onderdeel bevat een aantal kengetallen van deze Relatie.
- *Acties:* toont een overzicht van de acties/taken die op het niveau van deze Relatie zijn vastgelegd.

In het tweede kader treft u een '*kladblok'* aan voor het maken van persoonlijke aantekeningen. De naam *Persoonlijke aantekeningen* zegt het in feite al. Het betreffen aantekeningen die voor niemand anders toegankelijk zijn. U kunt hier bijvoorbeeld aantekeningen vastleggen waarvan u het de moeite waard vindt om vast te houden als herinnering voor de toekomst.

Aantekeningen kunt u eenvoudig invoeren of wijzigen. Vergeet niet om op de button 'Opslaan' te klikken. Uw wijzigingen gaan anders verloren.

## 9.1.1 Financiële informatie

Het is mogelijk om allerlei informatie te tonen uit de backoffice systemen van uw organisatie. Neem voor meer informatie contact op met uw functioneel beheerder.

## 9.1.2 Contactpersonen

In het gebruikersoverzicht tref u een overzicht aan van de gebruikers die toegang hebben tot de Relatie. Ook is het mogelijk om andere contactpersonen vast te leggen. Klik op de tegel *Overige contactpersonen* en leg de gewenste personen vast.

Een overzicht van alle contactpersonen binnen uw context treft u aan op Mijn AddVue, bij het navigatieonderdeel 'Overige contactpersonen'.

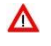

Het is mogelijk dat uw organisatie er voor gekozen heeft om niet alle functies van *Relatie informatie* te activeren. In dat geval worden niet alle onderdelen getoond.

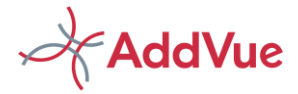

## <span id="page-31-0"></span>9.2 Samenwerking informatie

Indien u op het niveau van een Samenwerking in de linker navigatiekolom kiest voor *Samenwerking info* dan opent AddVue de volgende pagina.

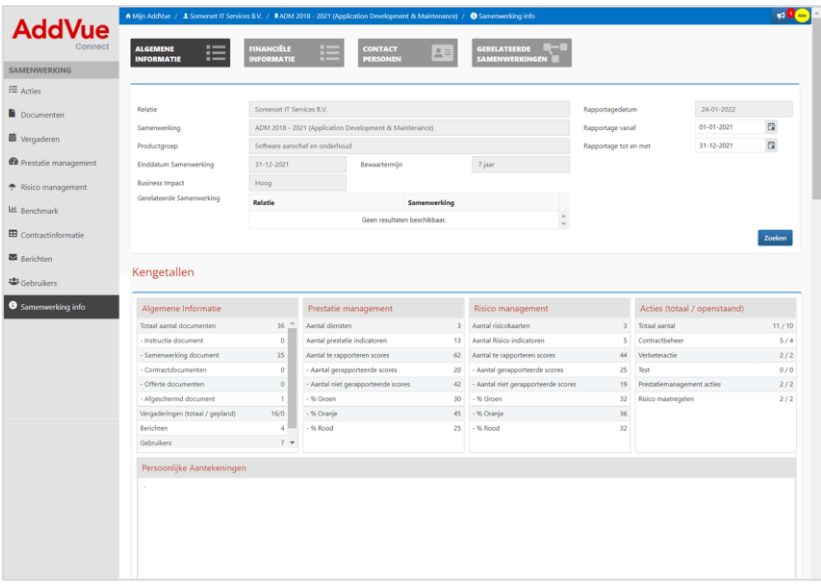

*Afbeelding: Samenwerking info*

In het bovenste gedeelte treft u informatie aan over de Samenwerking.

In het middelste gedeelte wordt in het onderdeel *Kengetallen* een samenvatting getoond van deze Samenwerking.

- XX. *Algemene informatie*: dit onderdeel bevat algemene kengetallen van deze Relatie.
- $\boldsymbol{\star}$ *Prestatiemanagement:* Toont de kengetallen van de module Prestatie management.
- $\boldsymbol{\lambda}$ *Risicomanagement:* Toont de kengetallen van de module Risico management.
- $\lambda$ *Acties:* toont een overzicht van de acties/taken die op het niveau van deze Samenwerking zijn vastgelegd.

Voor de widgets *Prestatie management, Risico management* en *Acties* kunt u een tijdfilter plaatsen. Klik daarna op *Zoeken* en de juiste informatie wordt opgehaald. Als de prestatiemanagement module en/of Risicomanagement module binnen een samenwerking niet worden gebruikt, dan tonen deze onderdelen leeg.

In het onderste gedeelte van deze pagina kunt u persoonlijke aantekeningen vastleggen. Deze aantekeningen zijn persoonlijk en kunnen door anderen niet worden ingezien.

Aantekeningen kunt u eenvoudig invoeren of wijzigen. Vergeet niet om op de button 'Opslaan' te klikken. Uw wijzigingen gaan anders verloren.

## 9.2.1 Financiële informatie

Het is mogelijk om allerlei informatie te tonen uit de backoffice sustemen van uw organisatie. Neem voor meer informatie contact op met uw Functioneel beheerder van AddVue.

## 9.2.2 Contactpersonen

In het gebruikersoverzicht tref u een overzicht aan van de gebruikers die toegang hebben tot de Relatie en/of Samenwerking. Ook is het mogelijk om andere contactpersonen vast te leggen. Klik op de tegel contactpersonen en leg de gewenste personen vast.

Een overzicht van alle contactpersonen binnen uw context treft u aan op Mijn AddVue, bij het navigatieonderdeel 'Overige contactpersonen'.

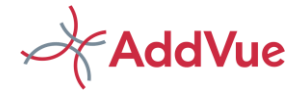

## 9.2.3 Gerelateerde Samenwerkingen

In de praktijk kan het voorkomen dat prestaties van een Samenwerking van invloed zijn op de prestaties van andere Samenwerkingen. Het is dan mogelijk om verbanden te leggen tussen deze Samenwerkingen. Klik hiervoor op de tegel 'Gerelateerde samenwerkingen' en leg een koppeling met de betreffende Relatie(s)/Samenwerking(en).

Op Mijn AddVue wordt de koppeling tussen de Samenwerkingen getoond door middel van het icoontje<sup>-</sup> Met Mouse-over kunt u zien welke Relaties/Samenwerkingen dit betreffen.

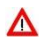

Het is mogelijk dat uw organisatie er voor gekozen heeft om niet alle functies van *Samenwerking informatie* te activeren. In dat geval worden niet alle onderdelen getoond.

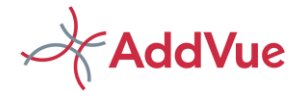

# <span id="page-33-0"></span>10 AddVue Berichten

Met AddVue Berichten kun u eenvoudig berichten plaatsen binnen de context van een Relatie of een Samenwerking. Andere AddVue-gebruikers binnen deze context kunnen vervolgens op het bericht reageren.

Een bericht is een mededeling aan een gebruiker of aan een groep van gebruikers en voorkomt dat u het (onveilige) e-mail dient te gebruiken. U kunt bijvoorbeeld een bericht plaatsen omdat de informatie van algemene aard is en u de informatie niet kwijt kunt in een actie of in een document. Hierdoor wordt ook voorkomen dat u het (onveilige) e-mail dient te gebruiken.

## <span id="page-33-1"></span>10.1 Een berichten aanmaken en een reactie plaatsen.

Iedereen die gekoppeld is aan het niveau van een Relatie of Samenwerking, kan een bericht aanmaken. Collaboration-users kunnen alleen berichten aanmaken op het niveau van een samenwerking. Indien u toegang heeft tot een bericht, kunt u altijd een reactie plaatsen op een bericht.

## <span id="page-33-2"></span>10.2 Een berichten of reactie verwijderen

Gebruikers in de rol van Administrator (Relation Admin of Collaboration Admin) kunnen berichten verwijderen of reacties intrekken. Overige gebruikers kunnen dit niet.

## <span id="page-33-3"></span>10.3 Printen van berichten

Op de landingspagina van de Berichten App worden alle berichten getoond waar u toegang toe heeft. De standaard sortering is: het meest recente bericht respectievelijk de meest recente reactie bovenaan. U kunt in dit overzicht eenvoudig zoeken, sorteren en groeperen. Het overzicht kun u ook exporteren naar Excel.

Een bericht inclusief alle reacties binnen dit bericht kunt u exporteren naar PDF, waarna u het bericht kunt uitprinten. Open hiervoor een Bericht en kies voor *Export naar PDF*.

## <span id="page-33-4"></span>10.4 Berichten op het niveau van een Relatie.

Indien u op het niveau van een Relatie in de linker navigatiekolom kiest voor 'Berichten', dan opent AddVue het overzicht met alle berichten in deze context. Dit kunnen zowel berichten zijn op het niveau van een Relatie alsmede berichten die in één van de Samenwerkingen zijn aangemaakt. Ook hier geldt dat de door functioneel beheer ingestelde permissies, bepalend zijn welke berichten u mag inzien, resp. waarop u kunt reageren.

Plaatst u een bericht op het niveau van een Relatie, dan zijn deze berichten alleen leesbaar voor gebruikers op het niveau van een Relatie. Om te voorkomen dat u het bericht ook binnen één of meer Samenwerkingen moet publiceren, plaats u het vinkje voor de tekst *Publiceer het bericht ook binnen alle samenwerkingen*? Hierdoor wordt het bericht ook zichtbaar voor gebruikers met alleen rechten binnen één of meer Samenwerkingen. Zie afbeelding.

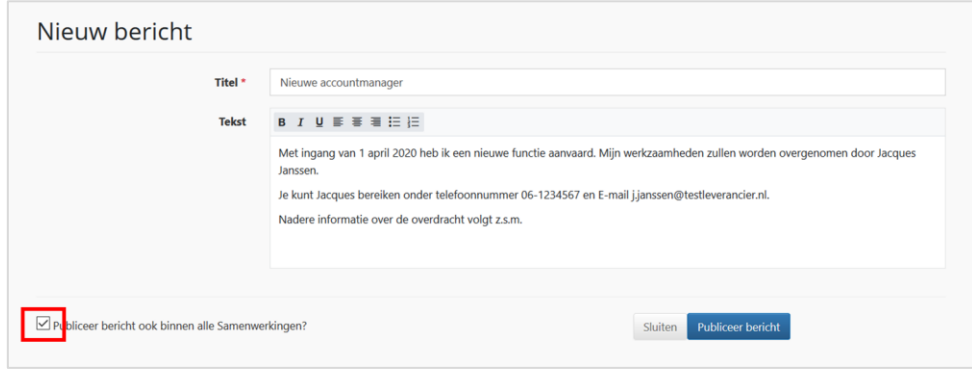

 *Afbeelding: Publiceer een nieuw bericht*

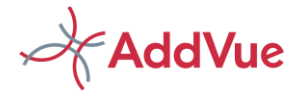

Een reactie geven op een bericht is eenvoudig. Open het bericht, voeg uw reactie toe en klik vervolgens op de knop *Publiceer reactie*. Uw reactie wordt getoond aan iedereen die toegang heeft tot het bericht.

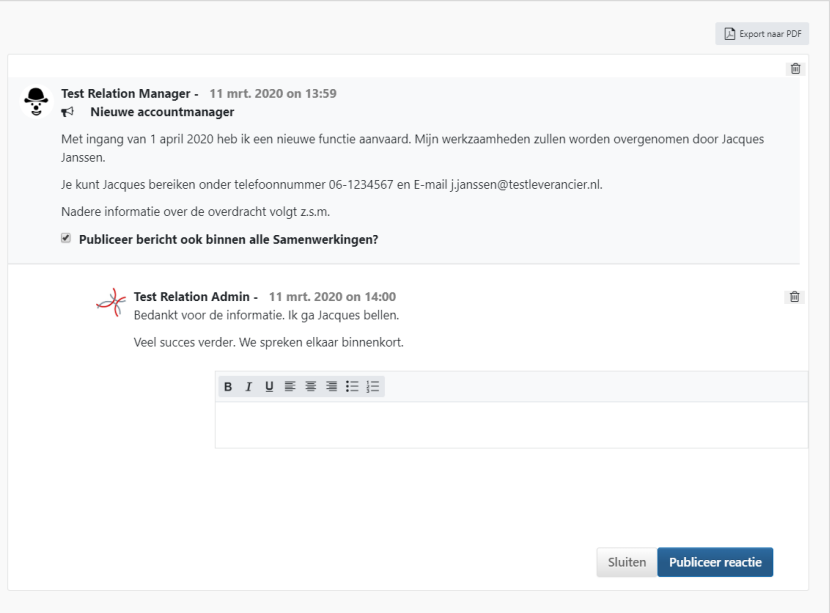

*Afbeelding: Een reactie op een bericht publiceren*

# <span id="page-34-0"></span>10.5 Berichten op het niveau van een Samenwerking

Het publiceren van en Bericht op het niveau van een samenwerking werkt op gelijke wijze als in paragraaf 10.4 beschreven.

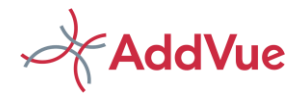

# <span id="page-35-0"></span>11 Contractbeheer met Contractkaarten en Datakaarten

## <span id="page-35-1"></span>11.1 Wat zijn kaarten?

Het gebruik van kaarten maakt het in AddVue mogelijk om op een handige en flexibele wijze en naar eigen inzicht informatie vast te leggen en met gebruikers in AddVue te delen.

AddVue biedt hiervoor twee toepassingen:

- **Z** Contractkaarten
- **X** Datakaarten

Het gebruik van Contractkaarten en Datakaarten maakt zoeken overbodig en voorkomt afstemmings- en interpretatieverschillen. Hierdoor wordt de kwaliteit van uitvoering sterk verbeterd.

Contractkaarten en Datakaarten zijn gebaseerd op templates die door uw organisatie op iedere gewenste wijze zijn samen te stellen. Zo kunt u voor bijvoorbeeld ICT-contracten een ander template gebruiken dan voor facilitaire contracten. En voor bijvoorbeeld GGZ-contracten gebruikt u een ander template dan voor WMO-contracten. Het gekozen template bepaalt welke dataset per Contractkaart of per Datakaart wordt vastgelegd.

De flexibele dataset bestaat uit twee niveaus: Domeinen en Attributen. Een Domein is een set van datavelden. Een Attribuut is een dataveld.

Een voorbeeld ter verduidelijking:

- Domein = Kwaliteit
- Attribuut = Vereist ISO-certificaat.

*De module Contractbeheer bestaat uit de onderdelen 'Contractkaarten'en ´Datakaarten´. Het is mogelijk dat uw organisatie niet beide onderdelen gebruikt, maar slechts één. Het tweede onderdeel is dan niet beschikbaar in AddVue.*

*Contractkaarten en Datakaarten worden normaliter beheerd door de contractbeheerder van uw organisatie. Het is ook mogelijk om het beheer van de Contractkaarten en Datakaarten te delegeren aan gebruikers in de rol van Administrator (in de rol van REA en/of COA).*

## 11.1.1 Wat is het verschil tussen Contractkaarten en Datakaarten

Contractkaarten worden gebruikt voor het beheren van contracten. In de Contractkaart legt u de metadata van een contract vast. Ook kunnen contractdocumenten worden gekoppeld aan deze contractinformatie. Een deel van de informatie is verplicht, zoals bijvoorbeeld begindatum, einddatum, de productgroep van een contract en de status van een contract. Daarnaast kan er op flexibele wijze allerlei informatie aan worden toegevoegd en gedeeld met personen binnen en buiten uw organisatie.

Met de Datakaart kunt u eenvoudig een dataset creëren die van toepassing is op een (omvangrijke) set van contracten. Ook kunt u met Datakaarten enquêtes en vragenlijsten samenstellen die vervolgens door gebruikers van AddVue kunnen worden ingevuld.

Een ander verschil is, dat een Contractkaart wordt gekoppeld aan één contract/samenwerking. Een Datakaart kan worden gekoppeld aan één of aan meerdere samenwerkingen.

De door de Functioneel Beheerder verstrekte rechten bepalen of gebruikers toegang krijgen tot de Contractkaart respectievelijk de Datakaart

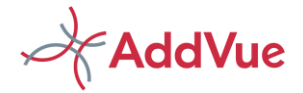

## <span id="page-36-0"></span>11.2 Contractkaarten

Een Contractkaart bevat standaard een aantal vaste velden. Deze velden zijn:

- **X** Titel
- Omschrijving
- Productgroep
- Relatie/Samenwerking
- Contractmanager
- **X** Startdatum
- **X** Einddatum
- **\*** Uiterste opzegdatum
- Evaluatiedatum
- **X** Status
- **LACCO** Documenten (in de vorm van één of meer bijlagen)

Dit zijn verplichte velden met uitzondering van 'Uiterste opzegdatum', 'Evaluatiedatum' en 'Documenten'. Naast deze verplichte velden, kunnen door de functioneel beheerders en naar eigen behoefte extra datavelden worden toegevoegd, al dan niet verplicht gesteld om in te vullen.

## 11.2.1 Automatische aangemaakte acties (alerts)

Het invullen van de velden 'Uiterste opzegdatum' en 'Evaluatiedatum' leidt tot het navolgende gedrag:

- Beide velden zijn gevuld: AddVue genereert twee herinneringstaken op naam van de contractmanager. Eén of beide velden zijn gevuld: AddVue genereert één of twee herinneringstaken die op naam staan van de contractmanager.
- Beide velden worden leeg gelaten: AddVue genereert geen herinneringstaken.
- De datumvelden worden op een later tijdstip gevuld: AddVue maakt dan alsnog automatisch de taak/taken aan.
- De datumvelden worden op een later tijdstip verwijderd De taak/taken worden door AddVue verwijderd.

# <span id="page-36-1"></span>11.3 Datakaarten

Datakaarten bevatten - in tegenstelling tot Contractkaarten - geen voorgedefinieerde velden en zijn volledig flexibel op te bouwen.

Een Datakaart kan gekoppeld worden aan één of meer Samenwerkingen. Het koppelen van een Datakaart aan meerdere samenwerkingen is erg handig als u bijvoorbeeld een contractvoorlegger wilt maken voor een set van meerdere contracten.

U kunt ook een vragenlijst of enquête opstellen met behulp van een Datakaart. De kaart wordt dan gekoppeld aan één Samenwerking.

# <span id="page-36-2"></span>11.4 Publicatie van kaarten

Contractkaarten en Datakaarten worden op twee niveaus gepubliceerd:

- **LACCO** bet niveau van Mijn AddVue
- **LACCO** Dp het niveau van een Samenwerking

### 11.4.1 Publicatie van kaarten op Mijn AddVue

Op het niveau van Mijn AddVue worden voor een gebruiker alle Contractkaarten en Datakaarten getoond waar de gebruiker toegang toe heeft. Met andere woorden: Als een kaart is gekoppeld aan een Samenwerking en de

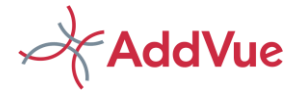

betreffende gebruiker heeft toegang tot deze Samenwerking, dan wordt de Contractkaart of Datakaart getoond in het overzicht op Mijn AddVue.

Navigeer naar het overzicht door op Mijn AddVue te kiezen voor 'Contractinformatie' in het onderdeel 'Overzichten'.

Daarna kies u voor 'Toon alle kaarten' of u maakt een selectie door gebruik te maken van één van de zoekvelden.

U heeft de beschikking over de volgende zoekvelden:

- Zoekterm: toont de kaarten met overeenkomstige tekst in de titel of de omschrijving van de kaarten.
- Productgroep: toont alle kaarten welke gekoppeld zijn aan de geselecteerde productgroep.
- Relatie/Samenwerking: toont de kaarten van de geselecteerde Relatie/Samenwerking.
- Status: toont alle kaarten met de overeenkomstige status.

Het is mogelijk om meer dan één zoekcriterium in te voeren.

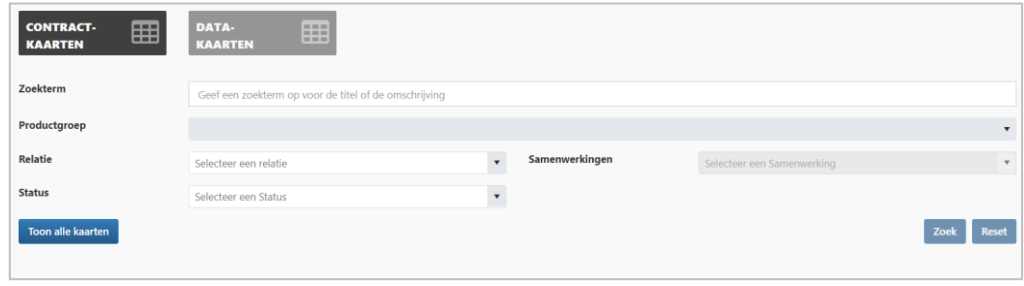

*Afbeelding: Zoekscherm voor Contractkaarten en Datakaarten* 

De kaarten worden gepubliceerd in het interactieve grid van AddVue.

Door te klikken op de button **Rexport naar Excel** exporteert u het overzicht van de kaarten naar Excel. U kunt in het zoekveld van een kolom desgewenst filters plaatsen om snel toegang te krijgen tot een (set van) Contractkaarten en Datakaarten.

Door te klikken op een kaart krijgt u alle data te zien van de betreffende kaart. Als u kiest voor de knop 'Export naar PDF', dan wordt de kaart afgedrukt in PDF-format.

### *11.4.1.1 Selecteren van Domeinen/Attributen*

Voor het selecteren van de Domeinen/Attributen die u in het overzicht wenst zien, kiest u voor de blauwe knop 'Selecteer domeinen/attributen'. Met het kiezen van een Domein selecteert u alle onderliggende Attributen.

Klikt u op het pijltje voor de domeinnaam, dan toont AddVue de onderliggende Attributen en maakt u desgewenst uw selectie. Kies daarna voor 'Toepassen' voor het ophalen van de gegevens.

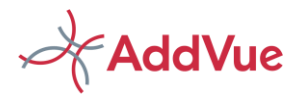

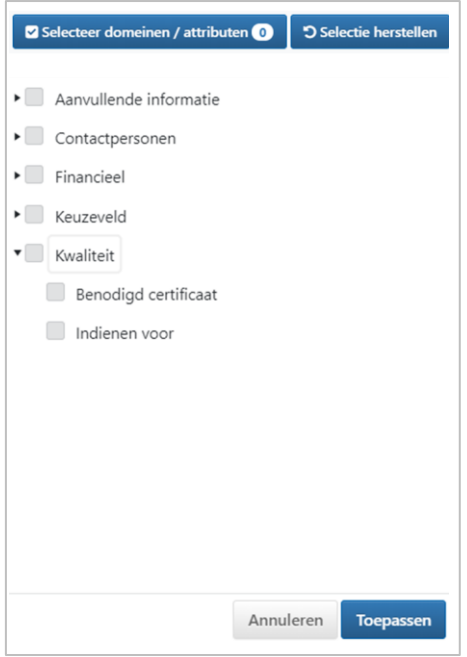

*Afbeelding: selecteren van Attributen*

AddVue toont de vervolgens de kaarten waarin de geselecteerde Attributen zijn opgenomen. Ook als de dataset nog niet is gevuld.

*ABij het exporteren van gegevens naar Excel, worden alle gegevens geëxporteerd die in het overzicht worden getoond. Omdat in het beginscherm aleen de standaard datavelden zijn opgenomen, dient u dus eeerst een selectie te maken van Domeinen/Attributen.* 

## 11.4.2 Kaarten op het niveau van een Samenwerking

Voor het publiceren van de Contractkaarten en Datakaarten op het niveau van een Samenwerking, navigeert u naar de betreffende Samenwerking en kiest u voor 'Contractinformatie'.

U heeft vanzelfsprekend alleen toegang tot de Samenwerking als u daartoe bent geautoriseerd door uw functioneel beheerder. In het overzicht binnen een Samenwerking worden alleen de kaarten getoond die gekoppeld zijn aan de betreffende Samenwerking.

Als dit door uw organisatie is ingesteld, kan de contractmanager desgewenst de kaarten muteren, respectievelijk de contractmanager *kan kaarten aanmaken en muteren. Neem voor meer informatie contact op met uw contact beheerder.*